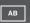

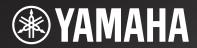

# R-N301

Network Receiver

# Caution: Read this before operating your unit.

- 1 To assure the finest performance, please read this manual carefully. Keep it in a safe place for future reference.
- 2 Install this sound system in a well ventilated, cool, dry, clean place – away from direct sunlight, heat sources, vibration, dust, moisture, and/or cold. For proper ventilation, allow the following minimum clearances.

Top: 30 cm (11-3/4 in) Rear: 20 cm (7-7/8 in) Sides: 20 cm (7-7/8 in)

- 3 Locate this unit away from other electrical appliances, motors, or transformers to avoid humming sounds.
- 4 Do not expose this unit to sudden temperature changes from cold to hot, and do not locate this unit in an environment with high humidity (i.e. a room with a humidifier) to prevent condensation inside this unit, which may cause an electrical shock, fire, damage to this unit, and/or personal injury.
- 5 Avoid installing this unit where foreign objects may fall onto this unit and/or this unit may be exposed to liquid dripping or splashing. On the top of this unit, do not place:
  - Other components, as they may cause damage and/or discoloration on the surface of this unit.
  - Burning objects (i.e. candles), as they may cause fire, damage to this unit, and/or personal injury.
  - Containers with liquid in them, as they may fall and liquid may cause electrical shock to the user and/or damage to this unit.
- 6 Do not cover this unit with a newspaper, tablecloth, curtain, etc. in order not to obstruct heat radiation. If the temperature inside this unit rises, it may cause fire, damage to this unit, and/or personal injury.
- 7 Do not plug in this unit to a wall outlet until all connections are complete.
- **8** Do not operate this unit upside-down. It may overheat, possibly causing damage.
- 9 Do not use force on switches, knobs and/or cords.
- 10 When disconnecting the power cable from the wall outlet, grasp the plug; do not pull the cable.
- 11 Do not clean this unit with chemical solvents; this might damage the finish. Use a clean, dry cloth.
- 12 Only voltage specified on this unit must be used. Using this unit with a higher voltage than specified is dangerous and may cause fire, damage to this unit, and/or personal injury. Yamaha will not be held responsible for any damage resulting from use of this unit with a voltage other than specified.
- 13 To prevent damage by lightning, keep the power cord disconnected from a wall outlet or the unit during a lightning storm.
- 14 Do not attempt to modify or fix this unit. Contact qualified Yamaha service personnel when any service is needed. The cabinet should never be opened for any reasons.
- 15 When not planning to use this unit for long periods of time (i.e. vacation), disconnect the AC power plug from the wall outlet.
- 16 Be sure to read the "Troubleshooting" section in the owner's manual on common operating errors before concluding that this unit is faulty.
- 17 Before moving this unit, press & downward to turn off this unit and then disconnect the AC power plug from the AC wall outlet.

- 18 Condensation will form when the surrounding temperature changes suddenly. Disconnect the power cable from the outlet, then leave this unit alone.
- 19 When using this unit for a long time, this unit may become warm. Turn the system off, then leave this unit alone for cooling.
- 20 Install this unit near the wall outlet and where the AC power plug can be reached easily.
- 21 The batteries shall not be exposed to excessive heat such as sunshine, fire or the like. When you dispose of batteries, follow your regional regulations.
- 22 Excessive sound pressure from earphones and headphones can cause hearing loss.

As long as this unit is connected to the AC wall outlet, it is not disconnected from the AC power source even if you set this unit to standby mode by  $\Phi$ . In this state, this unit is designed to consume a very small quantity of power.

#### WARNING

TO REDUCE THE RISK OF FIRE OR ELECTRIC SHOCK, DO NOT EXPOSE THIS UNIT TO RAIN OR MOISTURE.

#### **CAUTION**

Danger of explosion if battery is incorrectly replaced. Replace only with the same or equivalent type.

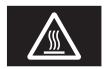

This label is required to be attached to a product of which the temperature of the top cover may be hot during operation.

# English

# **Contents**

| INTRODUCTION                                 |        |
|----------------------------------------------|--------|
| What you can do with this unit               | 2      |
| Sources that can be played back on this unit |        |
| Devices that can control this unit           | 3      |
| Operations from your mobile device           | 3      |
| Supplied accessories                         | 4      |
| Controls and functions                       |        |
|                                              |        |
| Front panel                                  | 5      |
|                                              |        |
| Front panel                                  | 6      |
| Front panelFront display                     | 6<br>7 |

| PREPARATION                               |    |
|-------------------------------------------|----|
| Connections                               | 10 |
| Connecting speakers and source components | 10 |
| Connecting the speakers                   | 11 |
| Connecting the FM and AM antennas         | 12 |
| Connecting to a network                   | 13 |
| Connecting power cable                    | 13 |
| Setup of your network devices             |    |

| BASIC OPERATION                              |    |
|----------------------------------------------|----|
| Playback                                     | 15 |
| Playing a source                             | 15 |
| Using the sleep timer                        | 16 |
| Listening to FM/AM radio                     | 17 |
| FM/AM tuning                                 | 17 |
| Automatic preset tuning (FM stations only)   | 18 |
| Manual tuning preset                         |    |
| Recalling a preset station                   | 19 |
| Clearing a preset station                    | 19 |
| Radio Data System tuning                     | 20 |
| Using the Spotify service                    | 21 |
| Playing back music stored on media servers   |    |
| (PCs/NAS)                                    | 22 |
| Setting the media sharing of music files     | 22 |
| Playback of PC music contents                |    |
| Listening to Internet radio                  | 25 |
| Registering favorite Internet radio stations |    |
| (bookmarks)                                  | 26 |
| Playing back iPod/iTunes music via a network |    |
| (AirPlay)                                    | 27 |
| Playback of iPod/iTunes music contents       | 27 |
| Listening to Pandora®                        |    |
| Account setup for Pandora                    |    |
| Creating Pandora stations                    | 30 |
| Playback of Pandora stations                 | 31 |
| Deleting Pandora stations                    |    |
| Editing the Pandora accounts                 | 32 |
| Switching information on the front display   |    |

#### **ADVANCED OPERATION**

| Configuring playback settings for different  |    |
|----------------------------------------------|----|
| playback sources (Option menu)               | 34 |
| Option menu items                            | 34 |
| Configuring various functions (Setup menu)   | 36 |
| Setup menu items                             |    |
| Network Setup                                | 37 |
| Tone Control                                 | 38 |
| Balance                                      | 38 |
| Max Volume                                   | 38 |
| Initial Volume                               | 38 |
| DC OUT                                       | 38 |
| Configuring the system settings              |    |
| (ADVANCED SETUP menu)                        | 39 |
| ADVANCED SETUP menu items                    | 39 |
| Restoring the default settings (INIT)        | 39 |
| Updating the firmware (UPDATE)               | 39 |
| Checking the firmware version (VERSION)      | 39 |
| Updating the unit's firmware via the network |    |

| ADDITIONAL INFORMATION                 |    |  |
|----------------------------------------|----|--|
| Troubleshooting                        | 41 |  |
| Error indications on the front display | 46 |  |
| Trademarks                             |    |  |
| Specifications                         | 48 |  |
| Index                                  |    |  |

(at the end of this manual)
Information about third party software licenses ... i

- = indicates a tip for your operation.
- This manual explains operations using the supplied remote control.
- This manual describes all the "iPod", "iPhone" and "iPad" as the "iPod". "iPod" refers to "iPod", "iPhone" and "iPad", unless otherwise specified.

# What you can do with this unit

This unit is a network receiver, on which you can enjoy playing back music files stored on your media server (PC or NAS), audio contents on the Internet radio, Spotify, AirPlay devices (iPod/iTunes), Pandora by connecting the unit to your home network (DLNA) and audio system on the same network.

## Sources that can be played back on this unit

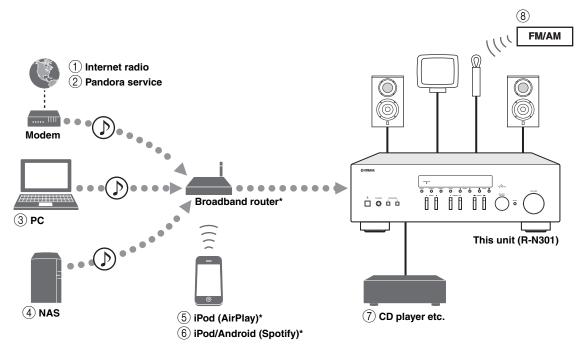

- \* You need a commercially available Wi-Fi broadband router when you use an iPod/Android.
- 1 Play back the Internet radio (p.25)
- 2 Play back the Pandora service (p.29)
- 3 Play back music files stored on your PC (p.22)
- Play back music files stored on your NAS (p.22)
- ``@′≤

For details on connecting the devices, see "Connections" (p.10).

- 5 Play back your iPod with AirPlay (p.27)
- 6 Play back the Spotify service (p.21)
- 7 Play back your external component (p.10)
- 8 Listening to FM/AM radio (p.17)

## Devices that can control this unit

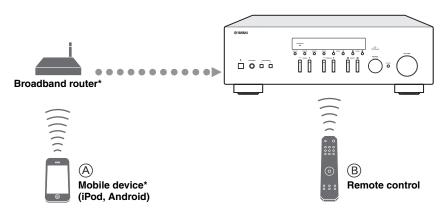

- \* You need a commercially available Wi-Fi broadband router when you use a mobile device.
- A Control this unit using your mobile devices (p.3).
- **B** Control this unit using the remote control.

## Operations from your mobile device

Once you install the app "NETWORK PLAYER CONTROLLER" in your mobile device, you can operate the unit with the mobile device.

#### **Features**

- Power-on/off or other basic operation
- · Changing the music source
- · Selecting, playing back, and stopping songs
- Playing back songs stored in devices

For downloading the app or the latest information, access to the App Store or Google Play and search "NETWORK PLAYER CONTROLLER."

# Supplied accessories

Check that the following accessories are supplied with the product.

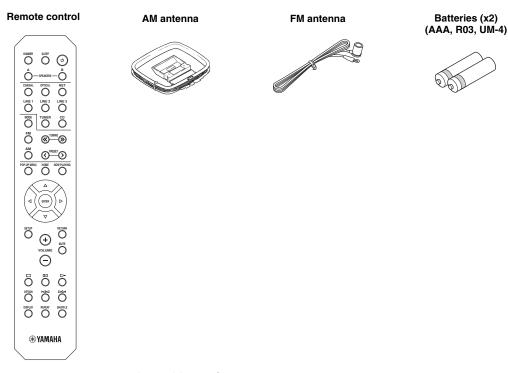

#### Notes on remote controls and batteries

- · Do not spill water or other liquids on the remote control.
- Do not drop the remote control.
- Do not leave or store the remote control in the following conditions:
  - places of high humidity, such as near a bath
  - places of high temperatures, such as near a heater or stove
  - places of extremely low temperatures
  - dusty places
- Insert batteries according to the polarity markings (+ and -).
- · Change all batteries if you notice the operation range of the remote control narrows.
- · If the batteries run out, immediately remove them from the remote control to prevent an explosion or acid leak.
- If you find leaking batteries, discard the batteries immediately, taking care not to touch the leaked material. If the leaked material
  comes into contact with your skin or gets into your eyes or mouth, rinse it away immediately and consult a doctor. Clean the battery
  compartment thoroughly before installing new batteries.
- Do not use old batteries together with new ones. This may shorten the life of the new batteries or cause old batteries to leak.
- Do not use different types of batteries (such as alkaline and manganese batteries) together. Read the packaging carefully as these
  different types of batteries may have the same shape and color.
- Before inserting new batteries, wipe the battery compartment clean.
- · Keep the batteries in a location out of reach of children. Batteries can be dangerous if a child were to put in his or her mouth.
- If the batteries grow old, the effective operation range of the remote control decreases considerably. If this happens, replace the batteries with new one as soon as possible.
- If you plan not to use the unit for a long period of time, remove the batteries from the unit. Otherwise, the batteries will wear out, possibly resulting in a leakage of battery liquid that may damage the unit.
- Do not throw away batteries with general house waste. Dispose of them correctly in accordance with your local regulations.

# **Controls and functions**

## Front panel

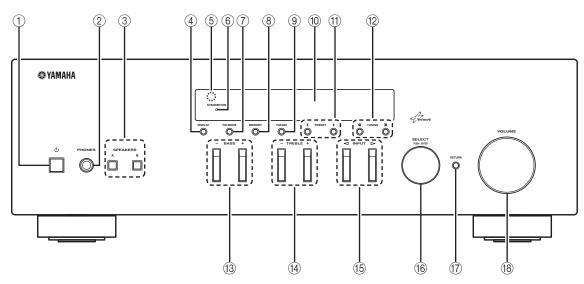

#### ① o (power)

Turns on/off (standby) the unit.

#### Note

In standby mode, this unit consumes a small amount of power to receive infrared signals from the remote control.

#### PHONES jack

Outputs audio to your headphones for private listening.

#### **③ SPEAKERS A/B**

Turns on or off the speaker set connected to the SPEAKERS A and/or SPEAKERS B terminals on the rear panel each time the corresponding button is pressed.

#### (4) DISPLAY

Selects the information displayed on the front display (p.33).

#### (5) Remote control sensor

Receives infrared signals from the remote control.

#### **(6)** STANDBY/ON indicator

Lights up as follows: Brightly lit: Power is on Dimly lit: Standby mode

#### 7 FM MODE

Set the FM band reception mode to automatic stereo or monaural (p.17).

#### **(8) MEMORY**

Stores the current FM/AM station as a preset when TUNER is selected as the input source (p.18).

#### 9 FM/AM

Switch between FM and AM (p.17).

#### 10 Front display

Shows information about the operational status of this unit.

#### ff) PRESET </>

Selects a preset FM/AM station when TUNER is selected as the input source (p.19).

#### ① TUNING <</>

Selects the tuning frequency when TUNER is selected as the input source (p.17).

#### 13 BASS +/-

Increases or decreases the low frequency response. The center position produces a flat response (p.16).

#### (14) TREBLE +/-

Increases or decreases the high frequency response. The center position produces a flat response (p.16).

#### INPUT ✓/ ✓/

Selects the input source you want to listen to.

#### 16 SELECT/ENTER (jog dial)

Turn the dial to select a numeric value or setting, and press the dial to confirm.

#### **17) RETURN**

Returns to the previous indication of the front display.

#### (8) VOLUME control

Increases or decreases the sound output level.

# Front display

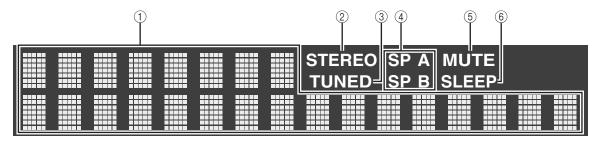

#### Information display

Displays the current status (such as input name sound mode name).

You can switch the information that is displayed when you press DISPLAY (p.33).

#### ② STEREO

Lights up when the unit is receiving a stereo FM radio signal.

#### ③ TUNED

Lights up when the unit is receiving an FM/AM radio station signal.

#### 4 Speaker indicators

"SP A" lights up when the SPEAKERS A output is enabled and "SP B" lights up when the SPEAKERS B output is enabled.

#### ⑤ MUTE

Blinks when audio is muted.

#### 6 SLEEP

Lights up when the sleep timer is on.

#### ``@′<u>`</u>

You can change the brightness level of the front display by pressing DIMMER on the remote control (p.8).

# Rear panel

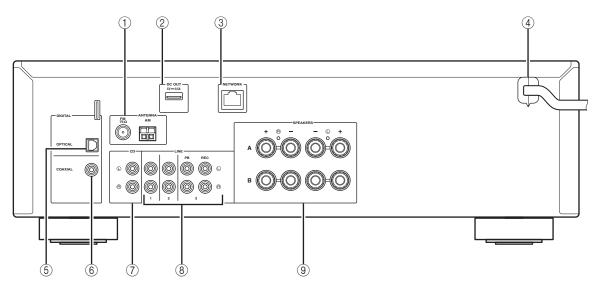

#### 1 ANTENNA terminals

For connecting to FM and AM antennas (p.12).

#### ② DC OUT jack

For supplying power to a Yamaha AV accessory. For details, refer to the instruction manual of the AV accessory.

#### ③ NETWORK jack

For connecting to a network (p.13).

#### (4) Power cable

For connecting to an AC wall outlet (p.13).

#### (5) OPTICAL jack

For connecting to audio components equipped with optical digital output (p.10).

#### 6 COAXIAL jack

For connecting to audio components equipped with a coaxial digital output (p.10).

#### (7) CD jacks

For connecting to a CD player (p.10).

#### ® LINE 1-3 jacks

For connecting to analog audio components (p.10).

#### **9 SPEAKERS terminals**

Used to connect speakers (p.11).

#### Remote control

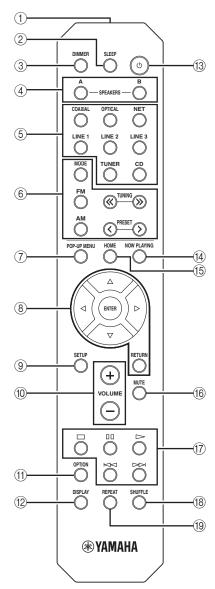

#### 1 Infrared signal transmitter

Sends infrared signals.

#### ② SLEEP

Sets the sleep timer (p.16).

#### **3 DIMMER**

Changes the brightness level of the front display. Choose brightness from 5 levels by pressing this key repeatedly.

#### (4) SPEAKERS A/B

Turns on and off the set of speakers connected to the SPEAKERS A and/or SPEAKERS B terminals on the rear panel of this unit when the corresponding key is pressed.

#### (5) Input selection keys

Select an input source for playback.

COAXIAL COAXIAL jack

OPTICAL OPTICAL jack

NET NETWORK jack (press repeatedly to select a

desired network source)

LINE 1-3 LINE 1-3 jacks
TUNER FM/AM tuner
CD CD jacks

#### 6 Radio keys

Operate the FM/AM radio (p.17).

MODE Switches between "Stereo" and "Mono" for

FM radio reception (p.17).

FM Switches to FM radio.
AM Switches to AM radio.
TUNING ⟨⟨ /⟩ Select the radio frequency.
PRESET ⟨ /> Select a preset station.

#### (7) POP-UP MENU

This button is not available for this unit.

#### (8) Menu operation keys

Cursor keys Select a menu or a parameter.

 $(\Delta/\nabla/4/\triangleright)$ 

**ENTER** Confirms a selected item. **RETURN** Returns to the previous state.

#### 9 SETUP

Displays the "Setup" menu (p.36).

#### 10 VOLUME keys

Adjust the volume.

#### (f) OPTION

Displays the "Option" menu (p.34).

#### (12) DISPLAY

Switches information shown in the front display.

#### ① (power)

Turns on/off (standby) the unit.

#### (14) NOW PLAYING

Shows the playback information in the front display.

#### **15) HOME**

Shows top-level menu in the front display.

#### 16 MUTE

Mutes the audio output.

#### Playback keys

Let you play back and perform other operations for network sources.

#### 18 SHUFFLE

Switches shuffle modes.

#### (19) REPEAT

Switches repeat modes.

# nglish

# Using the remote controls

#### ■ Installing batteries

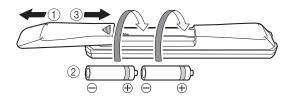

#### Notes

- Change all batteries if the operation range of the remote control narrows
- Before inserting new batteries, wipe the compartment clean.

#### Operation range

The remote controls transmit a directional infrared beam. Be sure to aim the remote controls directly at the remote control sensor on the front panel of this unit.

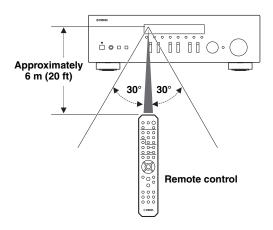

## **Connections**

## Connecting speakers and source components

#### CAUTION

- · Do not connect this unit or other components to the main power until all connections between components are complete.
- All connections must be correct: L (left) to L, R (right) to R, "+" to "+" and "-" to "-". If the connections are faulty, no sound will be heard from the speakers, and if the polarity of the speaker connections is incorrect, the sound will be unnatural and lack bass. Refer to the owner's manual for each of your components.
- Do not let bare speaker wires touch each other or any metal part of this unit. This could damage this unit and/or the speakers.

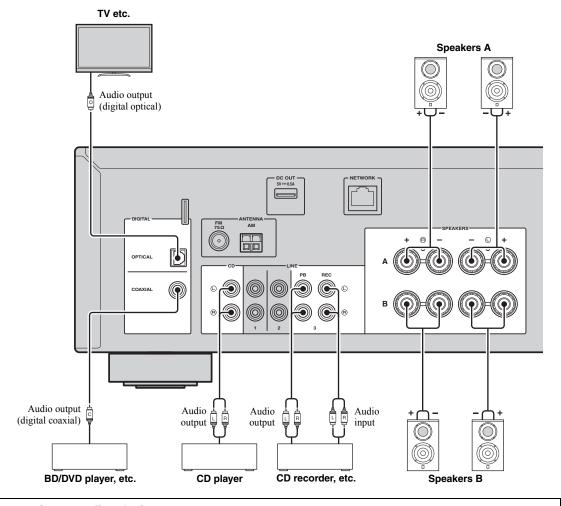

#### Connecting recording devices

You can connect audio recording devices to the LINE 3 (REC) jacks. This jack outputs the selected input signals (from COAXIAL, OPTICAL, LINE 1-2, TUNER and CD).

#### Notes

- Be sure to use the LINE 3 (REC) jacks only for connecting recording devices.
- · If you select LINE 3 as the input source, the audio output of the LINE 3 (REC) jacks will be muted.

# Connecting the speakers

#### Connecting speaker cables

Speaker cables have two wires. One is for connecting the negative (-) terminal of the unit and the speaker, and the other is for the positive (+) terminal. If the wires are colored to prevent confusion, connect the black wire to the negative and the other wire to the positive terminal.

- ① Remove approximately 10 mm (3/8") of insulation from the ends of the speaker cable and twist the bare wires of the cable firmly together.
- 2 Loosen the speaker terminal.
- ③ Insert the bare wires of the cable into the gap on the side (upper right or bottom left) of the terminal.
- 4 Tighten the terminal.

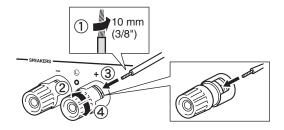

#### Connecting via banana plug

(Australia model only)

Tighten the knob and then insert the banana plug into the end of the corresponding terminal.

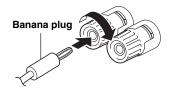

#### ■ Bi-wire connection

Bi-wire connection separates the woofer from the combined midrange and tweeter section. A bi-wire compatible speaker has four binding post terminals. These two sets of terminals allow the speaker to be split into two independent sections. With these connections, the mid and high frequency drivers are connected to one set of terminals and the low frequency driver to another set of terminals.

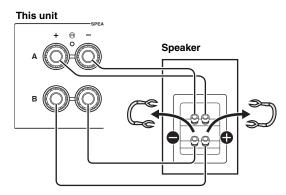

Connect the other speaker to the other set of terminals in the same way.

#### Note

When making bi-wire connections, remove the shorting bridges or cables on the speaker. Refer to the speakers' instruction manuals for more information.

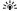

To use the bi-wire connections, press SPEAKERS A and SPEAKERS B on the front panel or on the remote control so that both SP A and B light up on the front display.

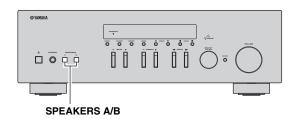

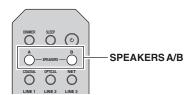

# Connecting the FM and AM antennas

The antennas for receiving FM and AM broadcasts are included with this unit. In general, these antennas should provide sufficient signal strength. Connect each antenna correctly to the designated terminals.

#### Note

If you experience poor reception quality, install an outdoor antenna. Consult the nearest authorized Yamaha dealer or service center about outdoor antennas.

#### **Outdoor FM antenna**

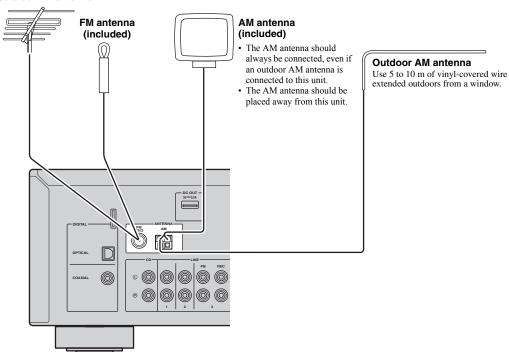

Assembling the supplied AM antenna

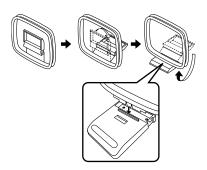

#### ■ Connecting the wires of the AM antenna

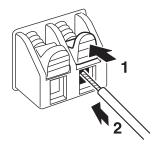

# Connecting to a network

You can enjoy Internet radio or music files stored on media servers, such as PCs and Network Attached Storage (NAS), on the unit.

Connect the unit to your router with a commercially-available STP network cable (CAT-5 or higher straight cable).

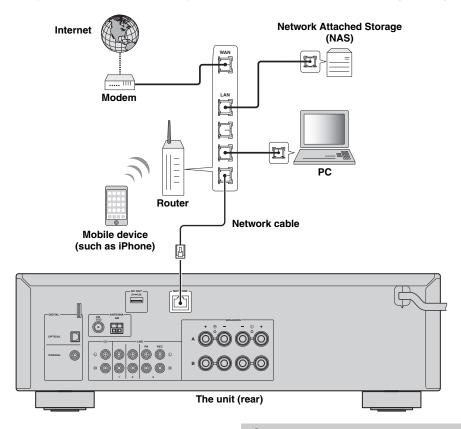

#### ``⊚′≤

- If you are using a router that supports DHCP, you do not need to configure any network settings for the unit, as the network parameters (such as the IP address) will be assigned automatically to it. You only need to configure the network settings if your router does not support DHCP or if you want to configure the network parameters manually (p.37).
- You can check whether the network parameters (such as IP address) are properly assigned to the unit in "Information" (p.37) in the "Setup" menu.

#### **Notes**

- Some security software installed on your PC or the firewall settings of network devices (such as a router) may block the access of the unit to the network devices or the Internet. In these cases, configure the security software or firewall settings appropriately.
- Each server must be connected to the same subnet as the unit.
- To use the service via the Internet, broadband connection is strongly recommended.

# Connecting power cable

After all the connections are complete, plug in the power cable.

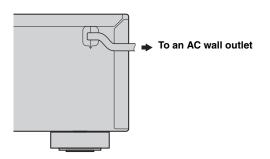

# Setup of your network devices

Configure your devices connected to the network to play back music files stored on the devices, or configure your mobile device to control this unit. Use the following configurations to suit your needs.

`\o`:

For details on Internet connection, please refer to the manual of your network devices.

#### ■ If you want to play the music files stored on your PC

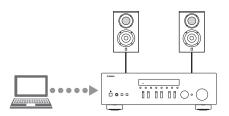

You need to configure the media sharing setting of your PC. Configure the media sharing setting of music files on Windows Media Player 12. For details on sharing setting, please refer to "Setting the media sharing of music files" (p.22).

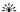

You can operate from your PC using Windows Media Player. For details, refer to Windows Media Player help.

#### ■ If you want to play music files stored on your NAS

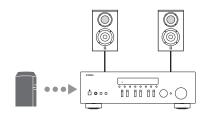

You need to configure the media sharing settings of your NAS. Setup operations differ depending on your NAS. Refer to the NAS manual.

`\o':

- If you want to configure the network parameters manually, check that you are using an IP address which is not used by other network devices in your network.
- In case that you use DHCP and automatically obtain necessary information for network, such as IP address. We recommend that DHCP for the NAS normally be enabled.

#### ■ If you want to play iPod/iTunes with AirPlay

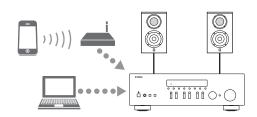

Select this unit from your iPod or from iTunes (p.27). Check that the router being accessed by the iPod/iTunes is connected to the same network as this unit.

#### ■ If you want to operate this unit with your mobile device

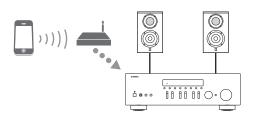

You need to download the dedicated application, and install it (p.3).

\\\\

- If you want to configure the network parameters manually, check that you are using an IP address which is not used by other network devices in your network.
- In case that you use DHCP and automatically obtain necessary information for network, such as IP address. We recommend that DHCP for the mobile device normally be enabled.

# English

# **Playback**

## Playing a source

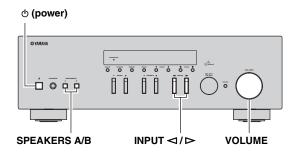

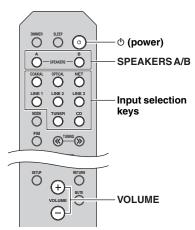

- 1 Press () (power) to turn on this unit.
- 3 Press SPEAKERS A and/or SPEAKERS B on the front panel or on the remote control to select speakers A and/or speakers B.

  When speaker set A or speaker set B are turned on, SP A or SP B is displayed on the front display accordingly (p.6).

#### Notes

- When one set of speakers is connected using bi-wire connections, or when using two sets of speakers simultaneously (A and B), make sure SP A and SP B are displayed on the front display.
- When listening with headphones, turn off the speakers.

- 4 Play the source.
- 5 Rotate the VOLUME control on the front panel (or press VOLUME +/- on the remote control) to adjust the sound output level.

`\o':

- You can adjust the tonal quality by using the BASS, TREBLE, controls on the front panel.
- You can adjust the speaker balance in the "Setup" menu (p.16).
- 6 Press  $\odot$  (power) again to finish using this unit and set it to standby mode.

# Adjusting the BASS and TREBLE controls

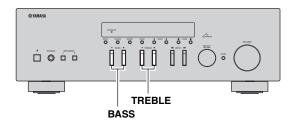

The BASS +/- and TREBLE +/- adjust high and low frequency response.

When you adjust to "0", produces a flat response.

#### **BASS**

Increases or decreases the low frequency response. Control range: -10 to +10 (20 Hz)

#### **TREBLE**

Increases or decreases the high frequency response. Control range: -10 to +10 (20 kHz)

`\\\

BASS and TREBLE can be adjusted in the "Setup" menu (p.36).

#### Adjusting the speaker balance

The sound output balance of the left and right speakers to compensate for sound imbalance caused by speaker locations or listening room conditions.

To adjust the speaker balance, perform the following steps.

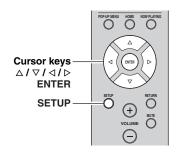

1 Press SETUP on the remote control.

The "Setup" menu shown on the front display.

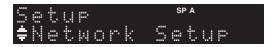

2 Press △/▽ to select "Balance" and press ENTER.

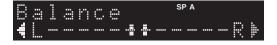

3 Press ⊲/⊳ to adjust speaker balance.

Control range: L+10 to R+10

4 To exit from the "Setup" menu, press SETUP again.

## Using the sleep timer

Use this feature to automatically set this unit to standby mode after a certain amount of time. The sleep timer is useful when you are going to sleep while this unit is playing or recording a source.

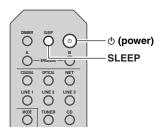

#### Note

The sleep timer can only be set with the remote control.

1 Press SLEEP repeatedly to set the amount of time before this unit is set to standby mode.

Each time you press SLEEP, the front display changes as shown below.

The SLEEP indicator blinks while setting the amount of time for the sleep timer.

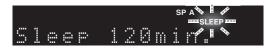

If the sleep timer is set, the SLEEP indicator on the front display lights up.

14

- To disable the sleep timer, select "Sleep Off".
- The sleep timer setting can also be canceled by pressing  $\Phi$  (power) to set this unit to standby mode.

# English

# Listening to FM/AM radio

## FM/AM tuning

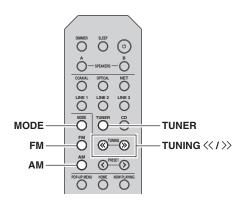

- 1 Press TUNER to select "TUNER" as the input source.
- 2 Press FM or AM to select the reception band (FM or AM).
- 3 Press and hold TUNING <</p>
  1 second to begin tuning.

Press ≯ to tune in to a higher frequency. Press ⟨ to tune in to a lower frequency.

The frequency of the received station is shown in the front display.

If a broadcast is being received, "TUNED" indicator on the front display will be lit. If a stereo broadcast is being received, the "STEREO" indicator will also lit.

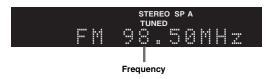

If the tuning search does not stop at the desired station because the station signals are weak, use the following keys to set a frequency.

24

When the signal reception for an FM radio station is unstable, switching to monaural may improve it.

#### **■** Improving FM reception

If the signal from the station is weak and the sound quality is not good, set the FM band reception mode to monaural mode to improve reception.

1 Press MODE repeatedly to select "Stereo" (automatic stereo mode) or "Mono" (monaural mode) when this unit is tuned in to an FM radio station.

When Mono is selected, FM broadcasts will be heard in monaural sound.

#### Note

The STEREO indicator on the front panel lights up while listening to a station in stereo mode.

# Automatic preset tuning (FM stations only)

You can use the automatic preset tuning function to automatically register FM stations as presets. This function enables this unit to automatically tune in to FM stations that have a strong signal and store up to 40 of those stations in order. You can then easily recall any preset station by selecting its preset number.

#### Notes

- If a station is registered to a preset number that already has a station registered to it, the previously registered station is overwritten.
- If the station you want to store is weak in signal strength, try using the manual preset tuning method.

#### \\\\

- FM stations registered as presets using the automatic preset registration feature will be heard in stereo.
- (U.K. model)
   Only Radio Data System broadcasting stations are stored automatically by the Auto Preset function.

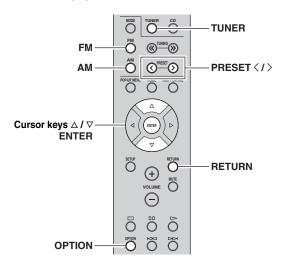

- 1 Press TUNER to select "TUNER" as the input source.
- **2** Press OPTION on the remote control. The "Option" menu is displayed (p.34).
- 3 Press △ / ▽ to select "Auto Preset", and then press ENTER.

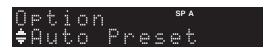

This unit starts scanning the FM band about 5 seconds later from the lowest frequency upwards. To begin scanning immediately, hold down the ENTER key.

#### `\\\\`

- Before scanning begins, you can specify the first preset number to be used by pressing PRESET </>
   or cursor key (△/▽) on the remote control.
- To cancel scanning, press FM, AM or RETURN.

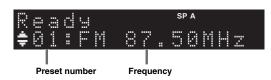

When scanning is complete, "FINISH" is displayed and then the display returns to original state.

## Manual tuning preset

You can manually register up to 40 FM/AM stations (40 total). You can then easily recall any preset station by selecting its preset number.

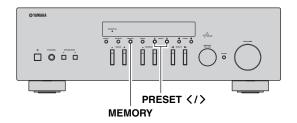

#### Registering a radio station manually

Select a radio station manually and register it to a preset number.

- 1 Follow "FM/AM tuning" (p.17) to tune into the desired radio station.
- 2 Hold down MEMORY for more than 2 seconds.

The first time that you do register a station, the selected radio station will be registered to the preset number "01". Thereafter, each radio station you select will be registered to the next empty (unused) preset number after the most recently registered number.

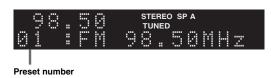

#### \_`@′≤

To select a preset number for registering, press MEMORY once after tuning into the desired radio station, press PRESET </> to select a preset number, and then press MEMORY again.

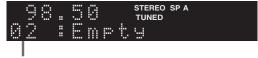

"Empty" (not in use) or the frequency currently registered

# Recalling a preset station

You can recall preset stations that were registered using automatic station preset or manual station preset.

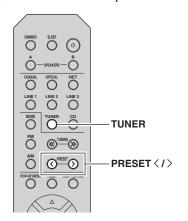

- 1 Press TUNER to select "TUNER" as the input source.
- 2 Press PRESET 
  /> to select a preset number.

`\\\

- Preset numbers to which no stations are registered are skipped.
- "No Presets" is displayed if no stations are registered.

# Clearing a preset station

Clear radio stations registered to the preset numbers.

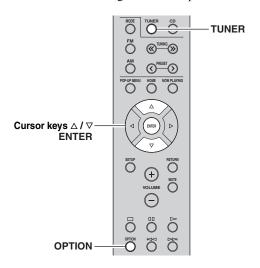

- 1 Press TUNER to select "TUNER" as the input source.
- 2 Press OPTION.
- 3 Use the cursor keys to select "Clear Preset" and press ENTER.

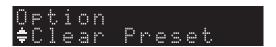

4 Use the cursor keys (△ / ▽) to select a preset station to be cleared and press ENTER.

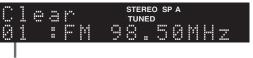

Preset station to be cleared

If the preset station is cleared, "Cleared" appears and then the next in-use preset number is displayed.

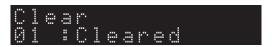

- 5 Repeat step 4 until all desired preset stations are cleared.
- 6 To exit from the "Option" menu, press OPTION.

# Radio Data System tuning

(U.K. model only)

Radio Data System is a data transmission system used by FM stations in many countries. The unit can receive various types of Radio Data System data, such as "Program Service", "Program Type," "Radio Text" and "Clock Time", when it is tuned into a Radio Data System broadcasting station.

# Displaying the Radio Data System information

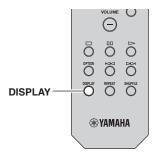

# 1 Tune into the desired Radio Data System broadcasting station.

`\o'`

We recommend using "Auto Preset" to tune into the Radio Data System broadcasting stations (p.18).

#### 2 Press DISPLAY.

Each time you press the key, the displayed item changes.

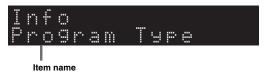

About 3 seconds later, the corresponding information for the displayed item appears.

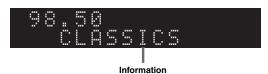

| Program Service | Program service name               |  |
|-----------------|------------------------------------|--|
| Program Type    | Current program type               |  |
| Radio Text      | Information on the current program |  |
| Clock Time      | Current time                       |  |
| Frequency       | Frequency                          |  |

#### Note

"Program Service", "Program Type", "Radio Text", and "Clock Time" are not displayed if the radio station does not provide the Radio Data System service.

#### Receiving traffic information automatically

When "TUNER" is selected as the input source, the unit automatically receives traffic information. To enable this function, follow the procedure below to set the traffic information station.

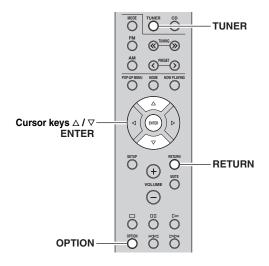

# 1 When "TUNER" is selected as the input source, press OPTION.

#### 2 Use the cursor keys to select "TrafficProgram" and press ENTER.

The traffic information station search will start in 5 seconds. Press ENTER again to start the search immediately.

`\o'\_

- To search upward/downward from the current frequency, press the cursor keys (△/▽) while "READY" is displayed.
- To cancel the search, press RETURN.
- Texts in parentheses denote indicators on the front display.

The following screen appears for about 3 seconds when the search finishes.

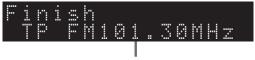

Traffic information station (frequency)

#### Note

"TP Not Found" appears for about 3 seconds when no traffic information stations are found.

# **Using the Spotify service**

Spotify gives you instant access to millions of songs on your mobile devices. Just hit play to stream anything you like. The Spotify Connect feature lets you choose music on your Spotify app and listen on your Yamaha home entertainment system.

See Spotify.com for service area information.

#### Connect your device to your home Wi-Fi network.

Connect the unit and your mobile or tablet to your home Wi-Fi network as shown in the illustration below. All devices need to be on the same network.

#### **Network connection (example)**

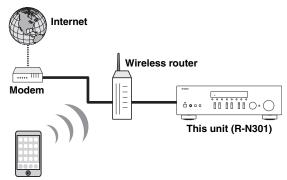

Mobile or tablet device\*

iOS/Android™ apps are available as of August 2014.
 For more details, visit Spotify.com

#### \\\\

To use this function, this unit and your mobile or tablet must be connected to the Internet. For detail on connections and network settings, refer to "Owner's Manual".

#### 2 Get Spotify app and premium free trial.

Download the Spotify app for your mobile or tablet from your app store, and take the Premium free trial.

The Spotify app and Premium account are required. Visit spotify.com for details.

www.spotify.com/connect

#### 3 Playback of Spotify contents.

Start Spotify app on your mobile or tablet device, log in to Spotify and start playing a track.

- 1 Tap on the Now Playing bar to reveal extra controls and tap the Speaker icon.
- ② Select the unit (network name of the unit) as the audio output device.

#### Spotify app (example)

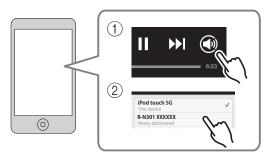

#### `\<u>\</u>'

- The playback screen is displayed on the front display.
- You can adjust the unit's volume from the Spotify app during playback.

#### Caution

 When you use Spotify app controls to adjust volume, the volume may be unexpectedly loud. This could result in damage to the unit or speakers. If the volume suddenly increases during playback, stop playback on the Spotify app immediately.

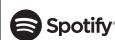

Spotify and Spotify logo are registered trademarks of the Spotify Group.

# Playing back music stored on media servers (PCs/NAS)

You can play back music files stored on your PC or DLNA-compatible NAS on the unit.

#### Notes

- To use this function, the unit and your PC must be connected to the same router (p.13). You can check whether the network parameters (such as the IP address) are properly assigned to the unit in "Information" (p.37) in the "Setup" menu.
- The unit supports playback of WAV (PCM format only), MP3, WMA, MPEG-4 AAC and FLAC files.
- The unit is compatible with sampling rates of up to 192 kHz for WAV and FLAC files, and 48 kHz for other files.
- To play back FLAC files, you need to install server software that supports sharing of FLAC files via DLNA on your PC or use a NAS
  that supports FLAC files.

# Setting the media sharing of music files

To play back music files in your computer with this unit, you need to make the media sharing setting between the unit and computer (Windows Media Player 11 or later). In here, setting with Windows Media Player in Windows 7 is taken as an example.

#### 1 Start Windows Media Player 12 on your PC.

# 2 Select "Stream", then "Turn on media streaming."

The control panel window of your PC is shown.

#### (Example of English version)

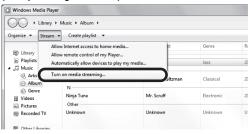

#### 3 Click "Turn on media streaming."

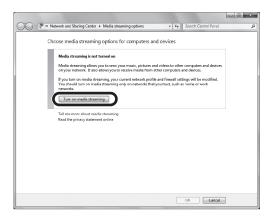

# Select "Allowed" from the drop-down list next to "R-N301".

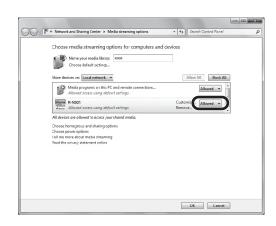

#### 5 Click "OK" to exit.

\\\\

For details on media sharing settings, refer to Windows Media Player help.

- For Windows Media Player 11
  - 1 Start the Windows Media Player 11 on your PC.
  - 2 Select "Library" then "Media Sharing".
  - ③ Check the "Share my media to" box, select the "R-N301" icon, and click "Allow".
  - (4) Click "OK" to exit.
- For a PC or a NAS with other DLNA server software installed.

Refer to the user's manual of your device or software and configure the media sharing settings.

# Playback of PC music contents

Follow the procedure below to operate the PC music contents and start playback.

#### Note

"\_" (underscore) will be displayed for characters not supported by the unit.

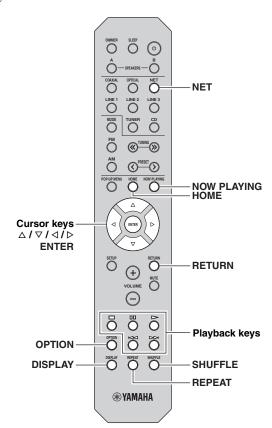

1 Press NET repeatedly to select "Server" as the input source.

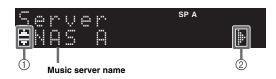

The following icons are displayed on the front panel display.

|   | lcon | Content                                                    |
|---|------|------------------------------------------------------------|
|   | :#:  | Displayed an audio contents can be selected.               |
| 1 | -#   | Displayed when there is upper level in the current folder. |
|   | 2    | Displayed when a not supported music file is selected.     |
| 2 | ji·  | Displayed when there is lower level in the current folder. |

`\o'\_

If playback of a music file selected from the unit is ongoing on your PC, the playback information is displayed.

# 2 Use the cursor keys (△ / ▽) to select a music server and press ENTER.

# 3 Use the cursor keys to select an item and press ENTER.

If a song is selected, playback starts and the playback information is displayed.

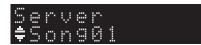

`\o':

- To return to the previous state, press RETURN.
- If you press the DISPLAY repeatedly, you can switch the playback information on the front display (p.33).

Use the following remote control keys to control playback.

| Keys             |                  | Function                                            |
|------------------|------------------|-----------------------------------------------------|
|                  | $\triangleright$ | Resumes playback from pause.                        |
|                  |                  | Stops playback.                                     |
| Playback<br>kevs | 00               | Stops playback temporarily.                         |
| ,                | MA               | Cline Comment the classed                           |
|                  | DDI              | Skips forward/backward.                             |
| НОМЕ             |                  | Displays the root directory of the music server.    |
| NOW PLAYING      | G                | Displays information about the song that's playing. |

`\o'\_

You can also use a DLNA-compatible Digital Media Controller (DMC) to control playback. For details, see "DMC Control" (p.37).

#### ■ Repeat/shuffle settings

You can configure the repeat/shuffle settings for the playback of PC music content.

# 1 When the input source is "Server," press REPEAT or SHUFFLE repeatedly to select the playback method.

| Item       | Setting                                                         | Function                                                       |
|------------|-----------------------------------------------------------------|----------------------------------------------------------------|
|            | Off                                                             | Turns off the repeat function.                                 |
| Repeat     | One                                                             | Plays back the current song repeatedly.                        |
|            | All                                                             | Plays back all songs in the current album (folder) repeatedly. |
|            | Off                                                             | Turns off the shuffle function.                                |
| Shuffle On | Plays back songs in the current album (folder) in random order. |                                                                |

`\<u>\</u>':

Repeat/shuffle can also be specified in the "Option" menu (p.34).

# Listening to Internet radio

You can listen to Internet radio stations from all over the world.

#### Notes

- To use this function, the unit must be connected to the Internet (p.13). You can check whether the network parameters (such as the IP address) are properly assigned to the unit in "Information" (p.37) in the "Setup" menu.
- You may not be able to receive some Internet radio stations.
- The unit uses the vTuner Internet radio station database service.
- This service may be discontinued without notice.

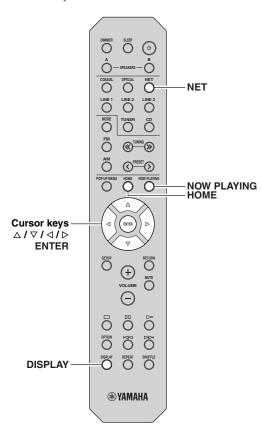

# 1 Press NET repeatedly to select "NetRadio" as the input source.

The station list appears on the front display.

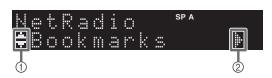

The following icons are shown on the front panel display.

| Icon |      | Content                                                    |
|------|------|------------------------------------------------------------|
| 1    | .ii. | Displayed when an Internet radio station can be selected.  |
| 2    | įį.  | Displayed when there is lower level in the current folder. |

# 2 Use the cursor keys to select an item and press ENTER.

If an Internet radio station is selected, playback starts and the playback information is displayed.

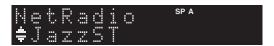

If you want to display the station list during playback, press HOME. To return the playback information, press NOW PLAYING.

#### `\oʻ:

- To return to the previous state, press RETURN.
- If you press the DISPLAY repeatedly, you can switch the playback information on the front display (p.33).
- Use the Playback keys (□) to stop playback.
- Some information may not be available depending on the station.

# Registering favorite Internet radio stations (bookmarks)

By registering your favorite Internet radio stations to "Bookmarks", you can quickly access to them from the "Bookmarks" folder in the front display.

# 1 Select any of Internet radio stations on the

This operation is necessary to register the radio station for the first time.

#### 2 Check the vTuner ID of the unit.

You can find the vTuner ID (MAC address of the unit) in "Information" (p.37) in the "Setup" menu.

#### 3 Access the vTuner website

(http://yradio.vtuner.com/) with the web browser on your PC and enter the vTuner ID.

You can switch the language.

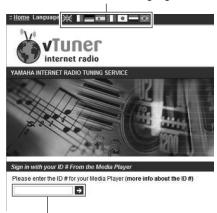

Enter the vTuner ID in this area.

`\<u>\</u>'

To use this feature, you need to create your personal account. Create your account using your e-mail address.

#### 4 Register your favorite radio stations.

Click the "Add" icon (♥+) next to the station name.

`\o':

To remove the station from the "Bookmarks" folder, select "Bookmarks" in the Home screen, and then click the "Remove" icon (❤–) next to the station name.

# Playing back iPod/iTunes music via a network (AirPlay)

The AirPlay function allows you to play back iPod/iTunes music on the unit via network.

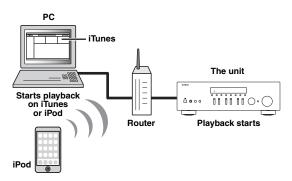

#### Note

To use this function, the unit and your PC or iPod must be connected to the same router (p.13). You can check whether the network parameters (such as the IP address) are properly assigned to the unit in "Information" (p.37) in the "Setup" menu.

AirPlay works with iPhone, iPad, and iPod touch with iOS 4.3.3 or later, Mac with OS X Mountain Lion, and Mac and PC with iTunes 10.2.2 or later. (as of August 2014)

# Playback of iPod/iTunes music contents

Follow the procedure below to play back iPod/iTunes music contents on the unit.

1 Turn on the unit, and start iTunes on the PC or display the playback screen on the iPod.

If the iPod/iTunes recognizes the unit, the AirPlay icon ( ) appears.

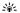

For iPods using iOS 7, AirPlay is displayed in Control Center. To access Control Center, swipe up from the bottom of the screen.

# Example on iOS6 Example on iOS7

#### Note

If the icon does not appear, check whether the unit and PC/iPod are connected to the router properly.

2 On the iPod/iTunes, click (tap) the AirPlay icon and select the unit (network name of the unit) as the audio output device.

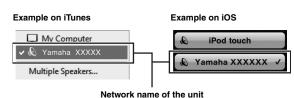

#### 3 Select a song and start playback.

The unit automatically selects "AirPlay" as the input source and starts playback. The playback information is displayed on the front display.

`\\\

- If you press the DISPLAY repeatedly, you can switch the playback information on the front display (p.33).
- You can turn on the unit automatically when starting playback on iTunes or iPod by setting "Net Standby" (p.37) in the "Setup" menu to "On".
- You can edit the network name (the unit's name on the network) displayed on iPod/iTunes in "Network Name" (p.38) in the "Setup" menu.
- If you select the other input source on the unit during playback, playback on the iPod/iTunes stops automatically.
- You can adjust the unit's volume from the iPod/iTunes during playback.

#### Caution

 When you use iPod/iTunes controls to adjust volume, the volume may be unexpectedly loud. This could result in damage to the unit or speakers. If the volume suddenly increases during playback, stop playback on the iPod/iTunes immediately.

27 En

#### Playing back iPod/iTunes music via a network (AirPlay)

Use the following remote control keys to control playback.

|                  | $\triangleright$ | Resumes playback from pause. |
|------------------|------------------|------------------------------|
|                  |                  | Stops playback.              |
| Playback<br>keys | 00               | Stops playback temporarily.  |
| ·                | M                | Cline Commodition Invania    |
|                  | $\bowtie$        | Skips forward/backward.      |
| REPEAT           |                  | Changes the Repeat settings  |
| SHUFFLE          |                  | Changes the Shuffle settings |

#### Note

To control iTunes playback with the remote control of the unit, you need to configure the iTunes preferences to enable iTunes control from remote speakers in advance.

#### iTunes (example of English version)

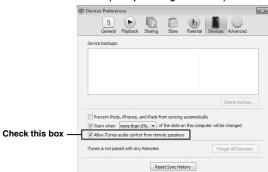

# Listening to Pandora®

(Australia model only)

The Pandora service is available in the U.S.A, Australia, New Zealand only.

Pandora is a free, personalized internet radio service that plays only the music you love.

Enter a favorite artist, track or genre and Pandora will do the rest, bringing an effortless personalized soundtrack into your living room. Rate tracks with thumbs-up and thumbs-down as they play, and Pandora will adapt stations to your feedback on the spot.

Since all Pandora accounts are portable, you can always access your own personalized Pandora stations from any computer or device in the United States, Australia and New Zealand that support Pandora. Pandora is currently only available within these countries due to licensing restrictions

Pandora is always free, with the option to upgrade to Pandora One which is completely free of all advertising and comes with additional features.

For more information, http://www.pandora.com

#### Notes

- To use this function, the unit must be connected to the Internet. For detail on connections and network settings (p.13).
- If any error message appears on the front display, see "Error indications on the front display" (p.46).

## Account setup for Pandora

If you have not set up your Pandora account yet, the account setup display appears when you select "Pandora". To start using the Pandora service on the unit, follow the procedure below to set up your Pandora account.

`\o':

You can register up to eight Pandora accounts on the unit. For details, see "Editing the Pandora accounts" (p.32).

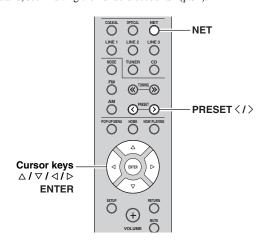

# Press NET repeatedly to select "Pandora" as the input source.

If you have not set up your Pandora account on the unit yet, "Sign in" appears on the front display.

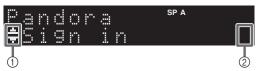

|                | lcon | Content                                                  |
|----------------|------|----------------------------------------------------------|
| <u> </u>       | #    | Displayed an menu item can be selected.                  |
| ₩ <del>-</del> | •    | Displayed when the setting/editing item can be selected. |
| 2              | ŀ    | Displayed when the setting/editing item can be selected. |

- If you have a Pandora account, press ENTER. If you do not have a Pandora account, use the cursor keys to select "Activation" and press ENTER.
- **3** Perform the following procedure.

#### If you select "Sign in" in Step 2

- ① Use the cursor keys to enter your Pandora account e-mail address.
- 2 Press ENTER to enter password entry.
- 3 Use the cursor keys to enter your Pandora password.
- ④ Press ENTER to access your account. If you have successfully logged into your account, "Login OK" appears on the front display.

If "Create" appears on the front display, you can create Pandora stations. Refer to step 4 in "Creating Pandora stations" (p.30) for details.

`\\\\

- If you want to delete characters, press PRESET <.
- If you want to insert characters, press PRESET >.
- Rotate SELECT/ENTER on the front panel, you can change characters quickly.

#### Notes

When login goes failed, "Login Failed" appears on front display.

- If you want to retry same password, use cursor key to select "Retry" and press ENTER.
- If you want to reset the password, select the "Forgot" and press ENTER twice. An e-mail message containing a link to reset your password will be sent to your e-mail address that you entered in step ①. Please check your mail and click it.

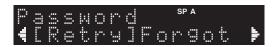

#### If you select "Activation" in Step 2

① Write down the URL and active code shown in the front display.

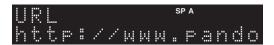

- ② Use a web browser on your PC to access the URL and follow the on-screen instruction to register for a Pandora account.
- ③ After activation, press ENTER to log in with your new Pandora account.

If "Create" appears on the front display, you can create Pandora stations. Refer to step 4 in "Creating Pandora stations" (p.30) for details.

## **Creating Pandora stations**

Pandora lets you create up to 100 custom radio stations that play only music you love. Just type in your favorite track or artist and Pandora will create a station that plays similar music.

`\\

- If there are no Pandora stations in your account, the "Create" appears automatically. In this case, proceed to Step 4 and create Pandora stations.
- When the maximum number of Pandora stations have be been created, "Max Stations" appears on the front display.

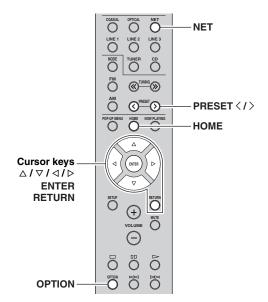

# 1 Press NET repeatedly to select "Pandora" as the input source.

The station list appears on the front display. If HOME is pressed, the station list can be displayed at any time. When a station list is not displayed, perform the following operations after press HOME.

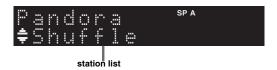

- 2 Press OPTION.
- 3 Use the cursor keys (△ / ▽) to select "Create Station" and press ENTER.
- 4 Use the cursor keys to enter the name of an artist or a track (all or part of the name) and press ENTER.

`\\\

- If you want to delete characters, press PRESET <.
- If you want to insert characters, press PRESET >.
- 5 Perform the following procedure.

#### If both artists and tracks are found

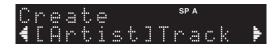

- ① Use the cursor keys to select "Artist" or "Track" and press ENTER.
- ② Use the cursor keys to select a desired item and press ENTER.

The selected item is added to your Pandora stations. The playback starts automatically and the playback information is displayed.

#### If either artists or tracks are found

Use the cursor keys to select a desired item and press ENTER.

The selected item is added to your Pandora stations. The playback starts automatically and the playback information is displayed.

#### If only one item is found

In this case, the item found is automatically added to your Pandora stations. The playback starts automatically and the playback information is displayed.

#### If no items are found

"No content" appears on front display. Press ENTER and repeat Step 4 to try another keyword.

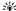

To return to the previous state, press RETURN.

# Playback of Pandora stations

If you have created Pandora stations, follow the procedure below to select a Pandora station to be played.

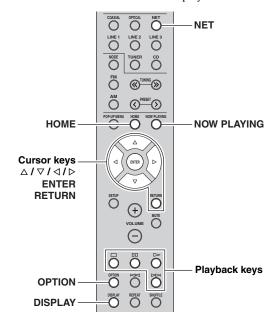

#### Press NET repeatedly to select "Pandora" as the input source.

The station list appears on the front display. When a station list is not displayed, perform the following operations after press HOME.

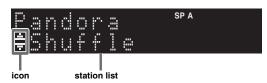

| Icon       | Content                                            |
|------------|----------------------------------------------------|
| :#:        | Displayed when an Pandora station can be selected. |
| <u>_</u> _ | Displayed when the station list during playback.   |

`\o':

If playback of any Pandora station is ongoing, the playback information is displayed.

#### Use the cursor keys ( $\triangle$ / $\nabla$ ) to select a Pandora station and press ENTER.

Playback of the selected station starts and the playback information is displayed.

If NOW PLAYING is pressed during a playback, the playback information can be displayed at any time.

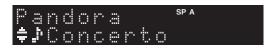

`\o':

- · If you press the DISPLAY repeatedly, you can switch the playback information on the front display (p.33).
- You can also use the playback keys (▷, □, □, □, ▷) on the remote control to control playback.

#### Perform the following procedure if you needed.

#### If you want to set a rating of track

- ① When the playback information is displayed, press OPTION.
- ② Use the cursor keys  $(\Delta / \nabla)$  to select "RateThisTrack" and press ENTER.

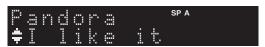

3 Use the cursor keys  $(\Delta / \nabla)$  to select rating and press ENTER.

| I like it      | Gives positive feedback (thumbs up) for the current track. (thumbs up) is displayed in the track name.                                                                                             |
|----------------|----------------------------------------------------------------------------------------------------|
| I dont like it | Gives negative feedback (thumbs down) for<br>the current track and skip to the next track.<br>If you can not skip at skip limit, \$\overline{P}\$ (thumbs<br>down) is displayed in the track name. |
| Tired of it    | Requests not to playback the current track for a month and skip to the next track.                                                                                                    |

#### If you want to bookmark current track

- ① When the playback information is displayed, press OPTION.
- ② Use the cursor keys  $(\Delta / \nabla)$  to select "Bookmark" and press ENTER.
  - "This Track" appears on the front display.
- 3 Press ENTER again. Adds the current track to your bookmarks on your Pandora profile page at "http://www.pandora.com".

#### If you want to confirm why you have to play

- ① When the playback information is displayed, press OPTION.
- ② Use the cursor keys  $(\Delta / \nabla)$  to select "WhyThisTrack?" and press ENTER.
- 3 Return to previous state, press RETURN.

`\o':

Some functions are not available during advertisement broadcast.

## **Deleting Pandora stations**

The created Pandora station can be deleting in the following procedures.

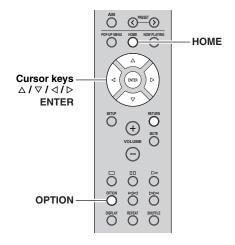

- 1 Press HOME to display the station list.
- 2 Use the cursor keys (△ / ▽) to select Pandora station to be delete.
- 3 Press OPTION.
- 4 Use the cursor keys (△ / ▽) to select "Delete station" and press ENTER.
- 5 Use the cursor keys (
  / ▷) to select "OK" and press ENTER.

#### Note

When you delete a Pandora station, that station is deleted from your Pandora account and all associated listening devices.

# **Editing the Pandora accounts**

You can register up to 8 Pandora accounts on the unit. Follow the procedure below to add or remove Pandora accounts, or switch to another Pandora account.

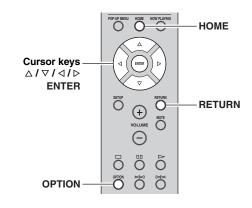

- 1 Press HOME to display the station list.
- 2 Press OPTION.
- 3 Use the cursor keys (△ / ▽) to select "Pandora Account" and press ENTER.
- 4 Perform the following procedure.

#### To add a new Pandora account

- ① Use the cursor keys (△ / ▽) to select "Add Account" and press ENTER.
- ② Follow from Step 3 of "Account setup for Pandora" (p.29).

\\\\\

When the Pandora account is created to the maximum, "Max account" appears on the front display.

#### To remove a Pandora account

- ① Use the cursor keys (△ / ∇) to select "Remove Account" and press ENTER.
- ② Use the cursor keys to select a Pandora account to be removed and press ENTER.
- ③ Use the cursor keys to select "OK" and press ENTER.
- 4 Return to previous state, press RETURN.

#### To switch to another Pandora account

- Use the cursor keys (△ / ▽) to select "Switch User" and press ENTER.
- ② Use the cursor keys to select a Pandora account to be used and press ENTER.

Pandora, the Pandora logo, and the Pandora trade dress are trademarks or registered trademarks of Pandora Media, Inc. Used with permission.

# Switching information on the front display

When you select a network source as the input source, you can switch playback information on the front display.

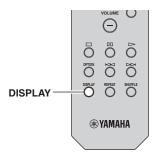

#### 1 Press DISPLAY.

Each time you press the key, the displayed item changes.

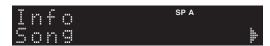

About 3 seconds later, the corresponding information for the displayed item appears.

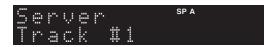

| Input source      | Item                                                                                 |
|-------------------|--------------------------------------------------------------------------------------|
| Server<br>AirPlay | Song (song title), Artist (artist name),<br>Album (album name), Time                 |
| Net Radio         | Song (song title), Album (album name),<br>Station (station name), Time               |
| Spotify           | Song (song title), Artist (artist name),<br>Album (album name)                       |
| Pandora *         | Track (track name and artist name), Station (station name), Album (album name), Time |

<sup>\*</sup> Australia model only

# Configuring playback settings for different playback sources (Option menu)

You can configure separate playback settings for different playback sources. This menu allows you to easily configure settings during playback.

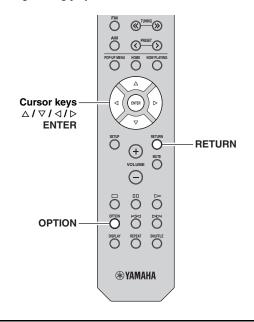

1 Press OPTION.

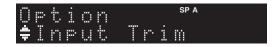

2 Use the cursor keys to select an item and press ENTER.

`\o'`

To return to the previous state during menu operations, press RETURN.

- 3 Use the cursor keys (
  / ▷) to select a setting.
- 4 To exit from the menu, press OPTION.

# Option menu items

\_`ທ່′\_

Available items vary depending on the selected input source.

| Item                                                        | Function                                                                                                    | Page   |
|-------------------------------------------------------------|----------------------------------------------------------------------------------------------------|--------|
| Input Trim                                                  | Corrects volume differences between input sources.                                                                         | 34     |
| Signal Info                                                 | Displays information about the audio signal.                                                                               | 35     |
| Auto Preset                                                 | Automatically registers FM radio stations with strong signals as presets.                                                  | 18     |
| Clear Preset                                                | Clear radio stations registered to preset numbers.                                                                         | 19     |
| TrafficProgram *1                                           | Automatically searches for a traffic information station.                                                                  | 20     |
| Repeat                                                      | Configures the repeat setting for the media server.                                                                        | 24     |
| Shuffle                                                     | Configures the shuffle setting for the media server.                                                                       | 24     |
| AutoPowerStdby                                              | Sets the amount of time for the autostandby function to each input.                                                        | 35     |
| PandoraAccount *2<br>Create Station *2<br>Delete Station *2 | (While the Pandora station list is<br>displayed)<br>Configures the Pandora accounts and<br>create/delete Pandora stations. | 30, 32 |
| RateThisTrack *2<br>Bookmark *2<br>WhyThisTrack? *2         | (While the Pandora playback<br>information is displayed)<br>Configures the track rating,<br>bookmark, etc.                 | 31     |

<sup>\*1</sup> U.K. model only

#### ■ Input Trim

Corrects volume differences between input sources. If you are bothered by volume differences when switching between input sources, use this function to correct it.

`\\<u>\</u>':

This setting is applied separately to each input source.

#### Setting range

-10 to +10 (1.0 dB increments)

#### Default

0

<sup>\*2</sup> Australia model only

#### ■ Signal Info

Displays information about audio signal.

#### Choices

| Format   | Audio format of the input signal                             |
|----------|--------------------------------------------------------------|
| Sampling | The number of samples per second of the input digital signal |

`\o'\_

To switch the information on the front display, press the cursor keys ( $\Delta / \nabla$ ) repeatedly.

#### ■ AutoPowerStdby

Sets the amount of time for the auto-standby function to each input. If you do not operate the unit for the specified time, the unit will automatically go into standby mode.

| Off*1                                                           | Does not set the unit to standby mode automatically.                                                                                                    |
|-----------------------------------------------------------------|----------------------------------------------------------------------------------------------------|
| 20 minutes*2,<br>2 hours,<br>4 hours,<br>8 hours*2,<br>12 hours | For network sources (Spotify, Server, Net Radio, AirPlay or Pandora) Sets the unit to standby mode when you have not operated the unit for the specified time while audio contents are stopped/paused. For other music sources When you have not operated the unit for the specified time, the unit switches to standby mode. |

<sup>\*1 (</sup>Australia model)

All input has been set to Off by default.

\*2 (U.K. model)

Spotify, Server, Net Radio, AirPlay, Pandora has been set to 20 minutes by default. Other input has been set to 8hours by default.

`@ʻ:

Before the unit enters standby mode, "AutoPowerStdby" appears, then a 30-second countdown starts in the front display.

# Configuring various functions (Setup menu)

You can configure the unit's various functions.

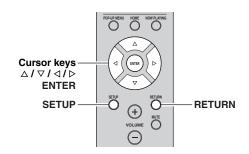

1 Press SETUP.

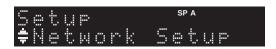

2 Use the cursor keys ( $\triangle / \nabla$ ) to select a menu.

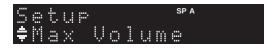

3 Press ENTER.

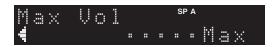

4 Use the cursor keys (
(
/ ▷) to select a setting and press ENTER.

\_``@′≤

To return to the previous state during menu operations, press RETURN.

5 Exit from the menu, press SETUP.

# Setup menu items

| Menu item        |              | Function                                                                                                    | Page |
|------------------|--------------|----------------------------------------------------------------------------------------------------|------|
|                  | Information  | Displays the network information on the unit.                                                               | 37   |
| Network<br>Setup | IP Address   | Configures the network parameters (such as IP address).                                                     | 37   |
|                  | MAC Filter   | Filter Sets the MAC address filter to limit access to the unit from other network devices.                  | 37   |
|                  | DMC Control  | Selects whether to allow a DLNA-compatible Digital Media Controller (DMC) to control playback.              | 37   |
|                  | Net Standby  | Selects whether to enable/<br>disable the function that turns<br>on the unit from other<br>network devices. | 37   |
|                  | Network Name | Edits the network name (the unit's name on the network) displayed on other network devices.                 | 38   |
|                  | Update       | Updates the firmware via the network.                                                                       | 38   |
| Tone Control     |              | Adjusting the high and low frequency response.                                                              | 38   |
| Balance          |              | Adjusting the sound output balance of the left and right speakers.                                          | 38   |
| Max Volume       |              | Sets the maximum volume to prevent excessive loudness.                                                      | 38   |
| Initial Volume   |              | Sets the initial volume for when this receiver is turned on.                                                | 38   |
| DC OUT           |              | Selects how to supply power through the DC OUT jack.                                                        | 38   |

# English

### **Network Setup**

Configures the network settings.

#### **■** Information

Displays the network information on the unit.

| NewFwAvailable | Appears if an update for this unit's firmware is available (p.40). |
|----------------|--------------------------------------------------------------------|
| Status         | The connection status of the NETWORK jack                          |
| MAC            | MAC address                                                        |
| IP             | IP address                                                         |
| Subnet         | Subnet mask                                                        |
| Gateway        | The IP address of the default gateway                              |
| DNS(P)         | The IP address of the primary DNS server                           |
| DNS(S)         | The IP address of the secondary DNS server                         |
| vTunerID       | The ID of the Internet radio (vTuner)                              |

#### ■ IP Address

Configures the network parameters (such as IP address).

#### **DHCP**

Select whether to use a DHCP server.

| Off |           | Does not use a DHCP server. Configure the network parameters manually. For details, see "Manual network settings". |
|-----|-----------|----------------------------------------------------------------------------------------------------|
| On  | (default) | Uses a DHCP server to automatically obtain the unit's network parameters (such as IP address).                     |

#### Manual network settings

1 Set "DHCP" to "Off".

# 2 Use the cursor keys (△ / ▽) to select a parameter type.

| Address            | Specifies an IP address.                              |
|--------------------|-------------------------------------------------------|
| Subnet<br>Mask     | Specifies a subnet mask.                              |
| Default<br>Gateway | Specifies the IP address of the default gateway.      |
| DNS<br>Server(P)   | Specifies the IP address of the primary DNS server.   |
| DNS<br>Server(S)   | Specifies the IP address of the secondary DNS server. |

# 3 Use the cursor keys ( √ >) to select the edit position.

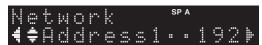

(Example: IP address setting)

Use the cursor keys  $(\triangleleft/\triangleright)$  to switch between segments (Address1, Address2...) of the address.

- 4 Use the Cursor keys (△ / ▽) to change a value.
- 5 To exit from the menu, press SETUP.

#### MAC Filter

Sets the MAC address filter to limit access to the unit from other network devices.

#### Filter

Enables/disables the MAC address filter.

| Off (default) | Disables the MAC address filter.                                                                                                    |  |
|---------------|----------------------------------------------------------------------------------------------------|--|
| On            | Enables the MAC address filter. In "MAC Address 01–10", specify the MAC addresses of the network devices that will be permitted access to the unit. |  |

#### MAC address filter settings

1 Set "Filter" to "On".

- 2 Use the cursor keys (△ / ▽) to select an MAC address number (01 to 10).
- 3 Use the cursor keys (
  | √⟩ to move the edit position and the cursor keys (
  | √⟩ to select a value.
- 4 To exit from the menu, press SETUP.

`\oʻ:

When using "AirPlay" (p.27) and "DMC Control" (p.37), you cannot limit access from network devices regardless of the MAC address filter.

#### **■** DMC Control

Selects whether to allow DLNA-compatible Digital Media Controller (DMC) to control playback.

| Disable             | Does not allow DMCs to control playback. |
|---------------------|------------------------------------------|
| Enable<br>(default) | Allows DMCs to control playback.         |

`\o':

A Digital Media Controller (DMC) is a device that can control other network devices through the network. When this function is enabled, you can control playback of the unit from DMCs (such as Windows Media Player 12) on the same network.

#### Net Standby

Selects whether the unit can be turned on from other network devices (network standby).

| Off (default) | Disables the network standby function.                                                            |  |
|---------------|---------------------------------------------------------------------------------------------------|--|
| On            | Enables the network standby function. (The unit consumes more power than when "Off" is selected.) |  |

#### ■ Network Name

Edits the network name (the unit's name on the network) displayed on other network devices.

1 Select "Network Name".

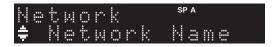

2 Press ENTER to enter the name edit display.

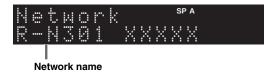

3 Use the cursor keys (
| √⟩ to move the edit position and the cursor keys (△/▽) to select a character.

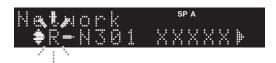

- 4 To confirm the new name, press ENTER.
- 5 To exit from the menu, press SETUP.

#### ■ Update

Updates the firmware via the network.

| Perform<br>Update | Starts the process to update the unit's firmware. For details, see "Updating the unit's firmware via the network" (p.40). |
|-------------------|----------------------------------------------------------------------------------------------------|
| Version           | Displays the version of the firmware installed on the unit.                                                               |
| ID                | Displays the system ID number.                                                                                            |

### Tone Control

Adjusting the high and low frequency response.

| Bass   | When you feel there is not enough bass (low frequency sound).  Control range: -10 to +10 (20 Hz)    |
|--------|----------------------------------------------------------------------------------------------------|
| Treble | When you feel there is not enough treble (high frequency sound). Control range: -10 to +10 (20 kHz) |

### Balance

Adjusting the sound output balance of the left and right speakers to compensate for sound imbalance caused by speaker locations or listening room conditions.

#### **Control range**

L+10 to R+10

`\o':

For details, refer to the "Adjusting the speaker balance" (p.16).

### Max Volume

Sets the maximum volume to prevent excessive loudness.

#### **Setting range**

1 to 99 (1 step increments), Max

#### **Default**

Max

### Initial Volume

Sets the initial volume when the receiver is turned on.

#### Setting range

Off, Mute, 1 to 99 (1 step increments), Max

#### Default

Off

### DC OUT

Configures the DC OUT jack setting.

#### **PowerMode**

Selects how to supply power to the Yamaha AV accessory connected to the DC OUT jack.

| Con<br>(default) | Supplies power through the DC OUT jack continuously regardless of the power state (on/ standby) of the unit. |
|------------------|----------------------------------------------------------------------------------------------------|
| Sync             | Supplies power through the DC OUT jack only when the unit is turned on.                                      |

# **Configuring the system settings (ADVANCED SETUP menu)**

Configure the system settings of the unit while viewing the front display.

- 1 Turn off the unit.
- 2 While holding down RETURN on the front panel, press & (power).

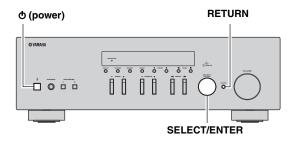

- 3 Rotate SELECT/ENTER to select an item.
- 4 Press SELECT/ENTER to select a setting.
- 5 Press (power) to set the unit to turn off and turn it on again.

The new settings take effect.

### ADVANCED SETUP menu items

| Item    | Function                                                        | Page |
|---------|-----------------------------------------------------------------|------|
| INIT    | Restores the default settings.                                  | 39   |
| UPDATE  | Updates the firmware.                                           | 39   |
| VERSION | Checks the version of firmware currently installed on the unit. | 39   |

## Restoring the default settings (INIT)

# INIT - - - - - CANCEL

Restores the default settings for the unit.

#### Choices

| ALL    | Restores the default settings for the unit. |
|--------|---------------------------------------------|
| CANCEL | Does not perform an initialization.         |

### **Updating the firmware (UPDATE)**

# UPDATE...NETWORK

New firmware that provides additional features or product improvements will be released as needed. If the unit is connected to the Internet, you can download the firmware via the network. For details, refer to the information supplied with updates.

#### **■** Firmware update procedure

Do not perform this procedure unless firmware update is necessary. Also, make sure you read the information supplied with updates before updating the firmware.

When the "NETWORK" displayed on the front display, press RETURN to start firmware update.

`\o':

If the unit detects newer firmware over the network, "NewFwAvailable" appears as the "Information" menu item in "Network Setup". In this case, you can also update the unit's firmware by following the procedure in "Updating the unit's firmware via the network" (p.40).

# Checking the firmware version (VERSION)

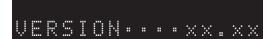

Check the version of firmware currently installed on the unit.

`\o'\_

- You can also check the firmware version in "Update" (p.38) in the "Setup" menu.
- It may take a while until the firmware version is displayed.

## Updating the unit's firmware via the network

New firmware that provides additional features or product improvements will be released as needed. When new firmware is available, "New Firm" is displayed for a while when the unit is turned on. Follow the steps below to update the firmware.

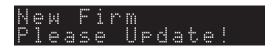

#### Note

Do not operate the unit or disconnect the power cable or network cable during firmware update. Firmware update takes about 20 minutes or more (depending on your Internet connection speed).

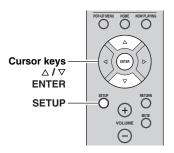

7 If "UPDATE SUCCESS" appears on the front display, press  $\oplus$  (power) on the front panel.

The firmware update is complete.

- 1 Press SETUP.
- 2 Use the cursor keys to select "Network Setup" and press ENTER.
- 3 Use the cursor keys to select "Information" and press ENTER.

If new firmware is available, "NewFwAvailable" appears on the front display.

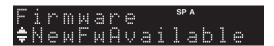

- 4 Press RETURN to return the previous state.
- 5 Use the cursor keys to select "Update" and press ENTER.

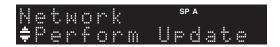

**6** To start the firmware update, press ENTER.

The unit to restart and the firmware update starts.

`\o'`

To cancel the operation without updating the firmware, press SETUP.

# **Troubleshooting**

Refer to the chart below if this unit does not function properly. If the problem you are experiencing is not listed below or if the instructions below do not help, set this unit to standby mode, disconnect the power cable, and contact the nearest authorized Yamaha dealer or service center.

#### ■ General

| Problem                             | Cause                                                                                                    | Remedy                                                                                                    | See<br>page |
|-------------------------------------|----------------------------------------------------------------------------------------------------|----------------------------------------------------------------------------------------------------|-------------|
| The power does not turn on.         | The protection circuitry has been activated three times consecutively. If the unit is in this condition, the standby indicator on the unit blinks when you try to turn on the power. | As a safety precaution, capability to turn on the power is disabled. Contact your nearest Yamaha dealer or service center to request repair.                                                              | _           |
|                                     | The power cable is not connected or the plug is not completely inserted.                                                                                                    | Connect the power cable firmly.                                                                                                    | _           |
|                                     | The protection circuitry has been activated because of a short circuit, etc.                                                                                                    | Check that the speaker wires are not touching each other and then turn the power of this unit back on.                                                                                                    | 10          |
|                                     | This unit has been exposed to a strong external electric shock (such as lightning or strong static electricity).                                                                     | Set this unit to standby mode, disconnect the power cable, plug it back in after 30 seconds, then use it normally.                                                                                        | _           |
| The power does not turn off.        | The internal microcomputer has frozen, due to an external electric shock (such as lightning or excessive static electricity) or to a drop in the power supply voltage.               | Hold down $\circ$ (power) on the front panel for more than 15 seconds to initialize and reboot the unit. (If the problem persists, disconnect the power cable from the AC wall outlet and plug it again.) | _           |
| No sound                            | Incorrect input or output cable connections.                                                                                                    | Connect the cables properly. If the problem persists, the cables may be defective.                                                                                                    | 10          |
|                                     | No appropriate input source has been selected.                                                                                                    | Select an appropriate input source with the INPUT selector on the front panel (or one of the input selection key on the remote control).                                                                  | 15          |
|                                     | The SPEAKERS A/B switches are not set properly.                                                                                                    | Turn on the corresponding SPEAKERS A or SPEAKERS B.                                                                                                    | 15          |
|                                     | Speaker connections are not secure.                                                                                                    | Secure the connections.                                                                                                    | 10          |
|                                     | Output has been muted.                                                                                                    | Turn off the mute.                                                                                                    | 8           |
|                                     | The Max volume or Initial volume setting is set too low.                                                                                                    | Set the setting to a higher value.                                                                                                    | 38          |
|                                     | The component corresponding to the selected input source is turned off or is not playing.                                                                                            | Turn the component on and make sure it is playing.                                                                                                    | _           |
|                                     | The audio output of a device connected to a digital audio input (COAXIAL/OPTICAL jacks) is set to other than PCM.                                                                    | Set the audio output of the connected device to PCM.                                                                                                    | _           |
| The sound suddenly                  | The protection circuitry has been activated                                                                                                    | Set the speaker impedance to match your speakers.                                                                                                    | 11          |
| goes off.                           | because of a short circuit, etc.                                                                                                    | Check that the speaker wires are not touching each other and then turn the power of this unit back on.                                                                                                    | 10          |
|                                     | This unit has become too hot.                                                                                                    | Make sure the openings on the top panel are not blocked.                                                                                                    | _           |
|                                     | The auto power standby function has turned this unit off.                                                                                                    | Change the auto power standby ("AutoPowerStdby" in the "Option" menu) to a longer setting or turn off.                                                                                                    | 35          |
| Only the speaker on one side can be | Incorrect cable connections.                                                                                                    | Connect the cables properly. If the problem persists, the cables may be defective.                                                                                                    | 10          |
| heard.                              | Incorrect setting for the speaker balance.                                                                                                    | Set the speaker balance to the appropriate position in the "Setup" menu.                                                                                                    | 16          |

#### Troubleshooting

| Problem                                                                                                    | Cause                                                                        | Remedy                                                                                | See<br>page |
|----------------------------------------------------------------------------------------------------|------------------------------------------------------------------------------|---------------------------------------------------------------------------------------|-------------|
| There is a lack of bass and no ambience.                                                                                     | The + and – wires are connected in reverse at the amplifier or the speakers. | Connect the speaker wires to the correct + and – phase.                               | 10          |
| A "humming" sound can be heard.                                                                                              | Incorrect cable connections.                                                 | Connect the audio plugs firmly. If the problem persists, the cables may be defective. | 10          |
|                                                                                                    | No connection from the turntable to the GND terminal.                        | Make the GND connection between the turntable and this unit.                          | 10          |
| The sound is degraded when listening with the headphones connected to the CD player or the tape deck connected to this unit. | The power of this unit is turned off, or this unit is set to standby mode.   | Turn on the power of this unit.                                                       | 15          |

### **■** Tuner

|           | Problem                                                                                  | Cause                                                                                                    | Remedy                                                                                                    | See<br>page |
|-----------|------------------------------------------------------------------------------------------|----------------------------------------------------------------------------------------------------|----------------------------------------------------------------------------------------------------|-------------|
|           | FM stereo reception is                                                                   | The particular characteristics of the FM stereo broadcasts being received may                               | Check the antenna connections.  Try using a high-quality directional FM antenna.                                           | 12          |
|           | noisy.                                                                                   | cause this problem when the transmitter is too far away or the antenna input is poor.                       | Switch to monaural mode.                                                                                                   | 17          |
| FM        | There is distortion, and clear reception cannot be obtained even with a good FM antenna. | There is multipath interference.                                                                            | Adjust the antenna position to eliminate the multipath interference.                                                       | _           |
|           | The desired                                                                              | The signal is too weak.                                                                                     | Try using a high-quality directional FM antenna.                                                                           | 12          |
|           | station cannot<br>be tuned in<br>with the<br>automatic<br>tuning method.                 |                                                                                                    | Try using the manual tuning method.                                                                                        | 17          |
| FM/<br>AM | NO PRESETS is displayed.                                                                 | No preset stations are registered.                                                                          | Register stations you want to listen to as preset stations before operation.                                               | 18          |
|           | The desired station cannot                                                               | The signal is weak or the antenna connections are loose.                                                    | Tighten the AM antenna connections and orient it for the best reception.                                                   | _           |
|           | be tuned in<br>with the<br>automatic<br>tuning method.                                   |                                                                                                    | Try using the manual tuning method.                                                                                        | 17          |
| АМ        | Automatic station preset does not work.                                                  | Automatic station preset is not available for AM stations.                                                  | Use manual station preset.                                                                                                 | 18          |
|           | There are continuous crackling and hissing noises.                                       | The noises may result from lightning, fluorescent lamps, motors, thermostats or other electrical equipment. | Try using an outdoor antenna and a ground wire.<br>This will help somewhat, but it is difficult to<br>eliminate all noise. | _           |
|           | There are buzzing and whining noises.                                                    | A TV set is being used nearby.                                                                              | Move this unit away from the TV set.                                                                                       | _           |

### ■ Network

| Problem                                                                    | Cause                                                                                                    | Remedy                                                                                                    | See<br>page |
|----------------------------------------------------------------------------|----------------------------------------------------------------------------------------------------|----------------------------------------------------------------------------------------------------|-------------|
| The network feature does not function.                                     | The network parameters (IP address) have not been obtained properly.                                       | Enable the DHCP server function on your router and set "DHCP" in the "Setup" menu to "On" on the unit. If you want to configure the network parameters manually, check that you are using an IP address which is not used by other network devices in your network. | 37          |
| The unit does not detect the PC.                                           | The media sharing setting is not correct.                                                                  | Configure the sharing setting and select the unit as a device to which music contents are shared.                                                                                                    |             |
|                                                                            | Some security software installed on your PC is blocking the access of the unit to your PC.                 | Check the settings of security software installed on your PC.                                                                                                    |             |
|                                                                            | The unit and PC are not in the same network.                                                               | Check the network connections and your router settings, and then connect the unit and the PC to the same network.                                                                                                    | 13          |
|                                                                            | The MAC address filter is enabled on the unit.                                                             | In "MAC Filter" in the "Setup" menu, disable the MAC address filter or specify the MAC address of your PC to allow it to access to the unit.                                                                                                    | 37          |
| The files in the PC cannot be viewed or played back.                       | The files are not supported by the unit or the media server.                                               | Use the file format supported by both the unit and the media server. For information about the file formats supported by the unit, see "Playing back music stored on media servers (PCs/NAS)".                                                                      | 22          |
| The Internet radio cannot be played.                                       | The selected Internet radio station is currently not available.                                            | There may be a network problem at the radio station, or the service may have been stopped. Try the station later or select another station.                                                                                                    |             |
|                                                                            | The selected Internet radio station is currently broadcasting silence.                                     | Some Internet radio stations broadcast silence at certain of times of the day. Try the station later or select another station.                                                                                                    |             |
|                                                                            | Access to the network is restricted by the firewall settings of your network devices (such as the router). | Check the firewall settings of your network devices. The Internet radio can be played only when it passes through the port designated by each radio station. The port number varies depending on the radio station.                                                 | l           |
| The application for smartphone/tablet "Network Player Controller" does not | The MAC address filter is enabled on the unit.                                                             | In "MAC Filter" in the "Network Setup", disable the MAC address filter or specify the MAC address of your smartphone/tablet to allow it to access to the unit.                                                                                                    | 37          |
| detect the unit.                                                           | The unit and smartphone/tablet are not in the same network.                                                | Check the network connections and your router settings, and then connect the unit and smartphone/ tablet to the same network.                                                                                                    | _           |
| Firmware update via the network is failed.                                 | It may not be possible depending on the condition of the network.                                          | Update the firmware via the network again.                                                                                                    | 39          |

### ■ Remote control

| Problem                                                 | Cause                                                                                                    | Remedy                                                                                                    | See<br>page |
|---------------------------------------------------------|----------------------------------------------------------------------------------------------------|----------------------------------------------------------------------------------------------------|-------------|
| The remote control does not work nor function properly. | Wrong distance or angle.                                                                                                    | The remote control will function within a maximum range of 6 m (20 ft) and no more than 30 degrees off-axis from the front panel.         | 9           |
|                                                         | Direct sunlight or lighting (from an inverter type of fluorescent lamp, etc.) is striking the remote control sensor of this unit. | Reposition this unit.                                                                                                    | -           |
|                                                         | The batteries are weak.                                                                                                    | Replace all batteries.                                                                                                    | _           |
|                                                         | Even if the remote control code is correctly set, there are some models that do not respond to the remote control.                | Use the supplied remote control for the components.                                                                                       | _           |
|                                                         | You did not press the input selection key corresponding to the component you are trying to control.                               | Press the input selection key corresponding to the component you are trying to control, and then press the desired remote control key(s). | _           |

# **Error indications on the front display**

| Message          | Cause                                                                   | Remedy                                                                                                    |
|------------------|-------------------------------------------------------------------------|----------------------------------------------------------------------------------------------------|
| Access denied    | Access to the PC is denied.                                             | Configure the sharing settings and select the unit as a device to which music contents are shared (p.22).                                                                                                    |
| Access error     | There is a problem with the signal path                                 | Make sure your router and modem are turned on.                                                                                                    |
|                  | from the network to the unit.                                           | Check the connection between the unit and your router (or hub) (p.13).                                                                                                    |
| Check SP Wires   | The speaker cables short circuit.                                       | Twist the bare wires of the cables firmly and connect to the unit and speakers properly.                                                                                                    |
| Licensing err *  | Access from the outside of the region for Pandora service.              | Access from the inside of the region for Pandora service.                                                                                                    |
| No content       | There are no playable files in the selected folder.                     | Select a folder that contains files supported by the unit.                                                                                                    |
| Not signed in *  | The unit is not signed in to the Pandora service.                       | Sign in the Pandora service.                                                                                                    |
| Please wait      | The unit is preparing for connecting to the network.                    | Wait until the message disappears. If the message stays more than 3 minutes, turn off the unit and turn it on again.                                                                                                    |
| Suspended acct * | The Pandora service account is unusable.                                | Try another account.                                                                                                    |
| Unable to play   | The unit cannot play back the songs stored on the iPod for some reason. | Check the song data. If it cannot be played on the iPod itself, the song data or storage area may be defective.                                                                                                    |
|                  | The unit cannot play back the songs stored on the PC for some reason.   | Check if the format of files you are trying to play is supported by the unit. For information about the formats supported by the unit, see "Playing back music stored on media servers (PCs/NAS)" (p.22). If the unit supports the file format, but still cannot play back any files, the network may be overloaded with heavy traffic. |
| Version error    | Firmware update is failed.                                              | Update the firmware again.                                                                                                    |

<sup>\*</sup> Australia model only

# English

### **Trademarks**

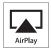

AirPlay works with iPhone, iPad, and iPod touch with iOS 4.3.3 or later, Mac with OS X Mountain Lion, and Mac and PC with iTunes 10.2.2 or later.

AirPlay, iPad, iPhone, iPod touch, iTunes and Retina are trademarks of Apple Inc., registered in the U.S. and other countries.

iPad Air and iPad mini are trade marks of Apple Inc.

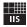

Fraunhofer Institut

Institut Integrierte Schaltungen

MPEG Layer-3 audio coding technology licensed from Fraunhofer IIS and Thomson.

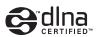

DLNA<sup>TM</sup> and DLNA CERTIFIED<sup>TM</sup> are trademarks or registered trademarks of Digital Living Network Alliance. All rights reserved. Unauthorized use is strictly prohibited.

#### Windows™

Windows is a registered trademark of Microsoft Corporation in the United States and other countries.

Internet Explorer, Windows Media Audio and Windows Media Player are either registered trademarks or trademarks of Microsoft Corporation in the United States and/or other countries.

#### Android™

Android is a trademark of Google Inc.

A Network

This receiver supports network connections.

# **Specifications**

#### **AUDIO SECTION**

| AUDIO SECTION                                                     |
|-------------------------------------------------------------------|
| Minimum RMS Output Power                                          |
| (40 Hz to 20 kHz, 0.2% THD, 8 $\Omega$ )                          |
| [U.S.A, Canada, General, Korea, Australia, U.K, Europe models]    |
|                                                                   |
| [Asia model]                                                      |
| <ul> <li>Dynamic power per channel (IHF) (8/6/4/2 Ω)</li> </ul>   |
|                                                                   |
| • Maximum power per channel [Europe model only]                   |
| (1 kHz, 0.7% THD, 4 $\Omega$ )                                    |
| • IEC power [Europe model only]                                   |
| (1 kHz, 0.2% THD, 8 Ω)110 W                                       |
| • Damping factor (SPEAKERS A)                                     |
| 1 kHz, 8 $\Omega$                                                 |
|                                                                   |
| Maximum effective output power (JEITA)                            |
| (1 kHz, 10% THD, 8 Ω)                                             |
| [General model]                                                   |
| [Asia model]125 W or more                                         |
| • Input sensitivity/Input impedance                               |
| CD, etc. $500 \text{ mV}/47 \text{ k}\Omega$                      |
| Maximum input signal                                              |
| CD, etc. (1 kHz, 0.5% THD)2.2 V or more                           |
| Output level/Output impedance                                     |
| CD, etc. (Input 1 kHz, 500 mV)                                    |
| REC OUT                                                           |
| PHONES (8 $\Omega$ load)                                          |
| Frequency response                                                |
| CD, etc. (20 Hz to 20 kHz)                                        |
| CD, etc. (10 Hz to 100 kHz)                                       |
| Total harmonic distortion                                         |
| CD, etc. to SPEAKERS                                              |
| (20 Hz to 20 kHz, 50.0 W, 8 Ω)                                    |
| • Signal to Noise Ratio (IHF-A Network)                           |
| CD, etc. (input shorted, 500 mV)                                  |
| • Residual noise (IHF-A network)                                  |
| • Channel separation                                              |
| CD, etc. (5.1 k $\Omega$ input shorted, 1/10 kHz)65/50 dB or more |
| • Tone control characteristics                                    |
| BASS                                                              |
| Boost/Cut (50 Hz) ± 10 dB                                         |
| TREBLE                                                            |
| Boost/Cut (20 kHz) ± 10 dB                                        |
|                                                                   |
| • Digital input                                                   |
| OPTICAL                                                           |
| COAXIAL                                                           |
| Support audio sample rate32/44.1/48/88.2/96/176.4/192 kHz         |
|                                                                   |

#### **FM SECTION**

| Tuning range                                     |                     |
|--------------------------------------------------|---------------------|
| [U.S.A. and Canada models]                       | 87.5 to 107.9 MHz   |
| [Asia and General models] 87.5/87.50 to          | o 108.0/108.00 MHz  |
| [U.K., Europe, Korea, Australia models] 8        | 37.50 to 108.00 MHz |
| • 50 dB quieting sensitivity (IHF, 1 kHz, 100% M | IOD.)               |
| Mono                                             | 3.0 µV (20.8 dBf)   |
| Signal to noise ratio (IHF)                      |                     |
| Mono/Stereo                                      | 72 dB/70 dB         |
| <ul> <li>Harmonic distortion (1 kHz)</li> </ul>  |                     |
| Mono/Stereo                                      | 0.3%/0.5%           |
| Antenna input                                    | 75 Ω unbalanced     |
|                                                  |                     |

#### **AM SECTION**

| Tuning range                 |                            |
|------------------------------|----------------------------|
| [U.S.A. and Canada models]   | 530 to 1710 kHz            |
| [Asia and General models]    | 530/531 to 1710/1611 kHz   |
| [U.K, Europe, Korea, Austral | ia models] 531 to 1611 kHz |
| GENERAL                      |                            |

#### G

| G                                     |                                          |
|---------------------------------------|------------------------------------------|
| <ul> <li>Power supply</li> </ul>      |                                          |
| [U.S.A. and Canada models]            | AC 120 V, 60 Hz                          |
| [General model]                       | AC 110-120/220-240 V, 50/60 Hz           |
|                                       | AC 220 V, 60Hz                           |
| [Australia model]                     | AC 240 V, 50 Hz                          |
| [U.K. and Europe models]              | AC 230 V, 50 Hz                          |
| [Asia model]                          | AC 220-240 V, 50/60 Hz                   |
| <ul> <li>Power consumption</li> </ul> |                                          |
| [U.S.A, Canada, General, Korea, A     | Australia, U.K. and Europe models]       |
|                                       | 200 W                                    |
| [Asia model]                          | 165 W                                    |
| Standby power consumption             | 0.1 W                                    |
| Network standby on                    |                                          |
| • Dimensions (W × H × D)              | 435 × 141 × 333 mm                       |
|                                       | $(17-1/8" \times 5-1/2" \times 13-1/8")$ |
|                                       |                                          |

<sup>\*</sup> Specifications are subject to change without notice.

# Index

| A                                         |          | G                                          |    |
|-------------------------------------------|----------|--------------------------------------------|----|
| ADVANCED SETUP menu                       |          | Gateway                                    | 37 |
| AirPlay                                   | 27       | u                                          |    |
| AM antenna connection                     | 12       | Н                                          |    |
| AM radio listening                        | 17       | Headphones                                 |    |
| Audio device connection                   | 10       | HOME key (Internet radio)                  |    |
| Audio file format (PC/NAS)                | 22       | HOME key (Pandora)                         |    |
| AUDIO jack                                | 7, 10    | HOME key (PC/NAS)                          | 23 |
| Auto Power Standby (Option menu)          | 34       | 1                                          |    |
| Auto Preset (FM radio, Option menu)       |          | •                                          | 20 |
| Automatic station preset (FM radio)       |          | ID (Network Setup, Setup menu)             |    |
| AutoPowerStdby (Option menu)              |          | Indicator (part names and functions)       |    |
| _                                         |          | Information (Network Setup, Setup menu)    |    |
| В                                         |          | Information display (front display)        |    |
| Balance (Setup menu)                      | 16, 38   | Information switching (front display)      |    |
| Banana plug                               | 11       | INIT (ADVANCED SETUP menu)                 |    |
| Basic playback operation                  | 15       | Initial Volume (Setup menu)                |    |
| BASS (Tone Control)                       | 16       | Input selection key                        |    |
| Batteries                                 | 9        | Input Trim (Option menu)                   |    |
| Bi-Amp (Speaker connection)               | 11       | Internet radio listening                   |    |
| Bi-wire (Speaker connection)              | 11       | IP Address (Information, Setup menu)       |    |
| Bookmark (Internet Radio)                 | 25       | IP Address (Network Setup, Setup menu)     |    |
| ^                                         |          | iPod content playback (AirPlay)            |    |
| С                                         |          | iTunes content playback (AirPlay)          | 27 |
| CAT-5 cable                               |          | M                                          |    |
| Clear Preset (FM/AM radio, Option menu)   |          | •••                                        | 27 |
| Clock Time (Radio Data System)            |          | MAC Address (Information, Setup menu)      |    |
| COAXIAL jack                              | 7, 10    | MAC Address (MAC Filter, Setup menu)       |    |
| D                                         |          | MAC Filter (Network Setup, Setup menu)     |    |
|                                           | 20       | Manual station preset (FM/AM radio)        |    |
| DC OUT (Setup menu)                       |          | Max Volume (Setup menu)                    |    |
| DC OUT jack                               |          | Media sharing setup                        |    |
| Default Gateway (Information, Setup menu) |          | MODE key                                   |    |
| Default Gateway (IP Address, Setup menu)  |          | Monaural reception (FM radio)              |    |
| DHCP (IP Address, Setup menu)             |          | MUTE key                                   | 8  |
| Digital Media Controller (DMC)            |          | N                                          |    |
| DIMMER key (Front display)                |          | NAS (Network Attached Storage) connection  | 13 |
| DISPLAY key                               |          | NAS content playback                       |    |
| DLNA                                      |          | Net Standby (Network Setup, Setup menu)    |    |
| DMC Control (Network Setup, Setup menu)   |          | Network cable                              |    |
| DNS Server (Information, Setup menu)      |          | Network connection                         |    |
| DNS Server (IP Address, Setup menu)       | 37       | Network information                        |    |
| E                                         |          | Network Name (Network Setup, Setup menu)   |    |
| Error indication                          | 16       | Network Setup (Setup menu)                 |    |
| Error indication                          | 40       | Network Update (Network Setup, Setup menu) |    |
| F                                         |          | NewFwAvailable                             |    |
| Filter (MAC Filter, Setup menu)           | 37       | NOW PLAYING key (Internet radio)           |    |
| Firmware update                           |          |                                            |    |
| Firmware update (network)                 |          | NOW PLAYING key (PC/NAS)                   | 23 |
| Firmware version check                    |          | 0                                          |    |
| FM antenna connection.                    |          | OPTICAL jack                               | 7  |
|                                           |          | .,                                         |    |
| rivi fadio fistelling                     |          | OPTION key                                 | 8  |
| FM radio listening FM/AM radio tuning     | 17       | OPTION key                                 |    |
| FM/AM radio tuning                        | 17<br>17 | Option menu                                |    |
|                                           | 17<br>17 |                                            | 34 |

### Pandora service listening 29 Perform Update (Network Setup, Setup menu)................... 38 R Radio Data System tuning 20 REC (REC OUT) jack ...... 10 Remote control signal transmitter (remote control) ....... 8 Repeat (PC/NAS) 24 S Subnet Mask (IP Address, Setup menu)...... 37 T TONE CONTROL...... 16 TP (Traffic Program) 20 U

| V                                   |    |
|-------------------------------------|----|
| VERSION (ADVANCED SETUP menu)       | 39 |
| Version (Network Setup, Setup menu) | 38 |
| Volume trim (Option menu)           | 34 |
| vTuner ID (Information, Setup menu) | 37 |

### ■ Information about third party software licenses

This product incorporates the following third party software.

For information (copyright, etc) about each software, please read the terms and conditions stated below. By using this product, you will be deemed to have accepted the terms and conditions.

#### ■ About ASN.1 object dumping code

ASN.1 object dumping code, copyright Peter Gutmann <pgut001@cs.auckland.ac.nz>, based on ASN.1 dump program by David Kemp <dpkemp@missi.ncsc.mil>, with contributions from various people including Matthew Hamrick <hamrick@rsa.com>, Bruno Couillard <bcouillard@chrysalis-its.com>, Hallvard Furuseth <h.b.furuseth@usit.uio.no>, Geoff Thorpe <geoff@raas.co.nz>, David Boyce <d.boyce@isode.com>, John Hughes <john.hughes@entegrity.com>, Life is hard, and then you die <ronald@trustpoint.com>, Hans-Olof Hermansson <hans-olof.hermansson@postnet.se>, Tor Rustad <Tor.Rustad@bbs.no>, Kjetil Barvik <kjetil.barvik@bbs.no>, James Sweeny <jsweeny@us.ibm.com>, and several other people whose names I've misplaced.

This code grew slowly over time without much design or planning, with features being tacked on as required.

It's not representative of my normal coding style.

#### About FLAC codec Library

Copyright © 2000,2001,2002,2003,2004,2005,2006,2007, 2008,2009 Josh Coalson

Redistribution and use in source and binary forms, with or without modification, are permitted provided that the following conditions are met:

Redistributions of source code must retain the above copyright notice, this list of conditions and the following disclaimer.

Redistributions in binary form must reproduce the above copyright notice, this list of conditions and the following disclaimer in the documentation and/or other materials provided with the distribution.

Neither the name of the Xiph.org Foundation nor the names of its contributors may be used to endorse or promote products derived from this software without specific prior written permission.

THIS SOFTWARE IS PROVIDED BY THE COPYRIGHT HOLDERS AND CONTRIBUTORS "AS IS" AND ANY EXPRESS OR IMPLIED

WARRANTIES, INCLUDING, BUT NOT LIMITED TO, THE IMPLIED WARRANTIES OF MERCHANTABILITY AND FITNESS FOR A PARTICULAR PURPOSE ARE DISCLAIMED. IN NO EVENT SHALL THE FOUNDATION OR CONTRIBUTORS BE LIABLE FOR ANY DIRECT, INDIRECT, INCIDENTAL, SPECIAL, EXEMPLARY, OR CONSEQUENTIAL DAMAGES (INCLUDING, BUT NOT LIMITED TO, PROCUREMENT OF SUBSTITUTE GOODS OR SERVICES; LOSS OF USE, DATA, OR PROFITS; OR BUSINESS INTERRUPTION) HOWEVER CAUSED AND ON ANY THEORY OF LIABILITY, WHETHER IN CONTRACT, STRICT LIABILITY, OR TORT (INCLUDING NEGLIGENCE OR OTHERWISE) ARISING IN ANY WAY OUT OF THE USE OF THIS SOFTWARE, EVEN IF ADVISED OF THE POSSIBILITY OF SUCH DAMAGE.

#### ■ About libexpat

Copyright © 1998, 1999, 2000 Thai Open Source Software Center Ltd and Clark Cooper

Copyright © 2001, 2002, 2003, 2004, 2005, 2006 Expat maintainers.

Permission is hereby granted, free of charge, to any person obtaining a copy of this software and associated documentation files (the "Software"), to deal in the Software without restriction, including without limitation the rights to use, copy, modify, merge, publish, distribute, sublicense, and/or sell copies of the Software, and to permit persons to whom the Software is furnished to do so, subject to the following conditions:

The above copyright notice and this permission notice shall be included in all copies or substantial portions of the Software.

THE SOFTWARE IS PROVIDED "AS IS", WITHOUT WARRANTY OF ANY KIND, EXPRESS OR IMPLIED, INCLUDING BUT NOT LIMITED TO THE WARRANTIES OF MERCHANTABILITY, FITNESS FOR A PARTICULAR PURPOSE AND NONINFRINGEMENT. IN NO EVENT SHALL THE AUTHORS OR COPYRIGHT HOLDERS BE LIABLE FOR ANY CLAIM, DAMAGES OR OTHER LIABILITY, WHETHER IN AN ACTION OF CONTRACT, TORT OR OTHERWISE, ARISING FROM, OUT OF OR IN CONNECTION WITH THE SOFTWARE OR THE USE OR OTHER DEALINGS IN THE SOFTWARE.

#### About The Independent JPEG Group's JPEG software

The Independent JPEG Group's JPEG software Copyright © 1991-2010, Thomas G. Lane, Guido

Vollbeding.

All Rights Reserved except as specified below.

The authors make NO WARRANTY or representation, either express or implied, with respect to this software, its quality, accuracy, merchantability, or fitness for a particular purpose. This software is provided "AS IS", and you, its user, assume the entire risk as to its quality and accuracy.

Permission is hereby granted to use, copy, modify, and distribute this software (or portions thereof) for any purpose, without fee, subject to these conditions:

- (1) If any part of the source code for this software is distributed, then this README file must be included, with this copyright and no-warranty notice unaltered; and any additions, deletions, or changes to the original files must be clearly indicated in accompanying documentation.
- (2) If only executable code is distributed, then the accompanying documentation must state that "this software is based in part on the work of the Independent JPEG Group".
- (3) Permission for use of this software is granted only if the user accepts full responsibility for any undesirable consequences; the authors accept NO LIABILITY for damages of any kind.

These conditions apply to any software derived from or based on the IJG code, not just to the unmodified library. If you use our work, you ought to acknowledge us.

Permission is NOT granted for the use of any IJG author's name or company name in advertising or publicity relating to this software or products derived from it. This software may be referred to only as "the Independent JPEG Group's software".

We specifically permit and encourage the use of this software as the basis of commercial products, provided that all warranty or liability claims are assumed by the product vendor.

#### ■ About JsonCpp

Copyright © 2007-2010 Baptiste Lepilleur

Permission is hereby granted, free of charge, to any person obtaining a copy of this software and associated documentation files (the "Software"), to deal in the Software without restriction, including without limitation the rights to use, copy, modify, merge, publish, distribute, sublicense, and/or sell copies of the Software, and to permit persons to whom the Software is furnished to do so, subject to the following conditions:

The above copyright notice and this permission notice shall be included in all copies or substantial portions of the Software.

THE SOFTWARE IS PROVIDED "AS IS", WITHOUT WARRANTY OF ANY KIND, EXPRESS OR IMPLIED, INCLUDING BUT NOT LIMITED TO THE WARRANTIES OF MERCHANTABILITY, FITNESS FOR A PARTICULAR PURPOSE AND NONINFRINGEMENT. IN NO EVENT SHALL THE AUTHORS OR COPYRIGHT HOLDERS BE LIABLE FOR ANY CLAIM, DAMAGES OR OTHER LIABILITY, WHETHER IN AN ACTION OF CONTRACT, TORT OR OTHERWISE, ARISING FROM, OUT OF OR IN CONNECTION WITH THE SOFTWARE OR THE USE OR OTHER DEALINGS IN THE SOFTWARE.

#### ■ About Network

Copyright © 1988 Stephen Deering.

Copyright © 1992, 1993

The Regents of the University of California. All rights reserved.

Copyright © 1985, 1986, 1993

The Regents of the University of California. All rights reserved.

Redistribution and use in source and binary forms, with or without modification, are permitted provided that the following conditions are met:

- 1. Redistributions of source code must retain the above copyright notice, this list of conditions and the following disclaimer.
- Redistributions in binary form must reproduce the above copyright notice, this list of conditions and the following disclaimer in the documentation and/or other materials provided with the distribution.
- 3. All advertising materials mentioning features or use of this software must display the following acknowledgement:

This product includes software developed by the University of California, Berkeley and its contributors.

4. Neither the name of the University nor the names of its contributors may be used to endorse or promote products derived from this software without specific prior written permission.

THIS SOFTWARE IS PROVIDED BY THE REGENTS

AND CONTRIBUTORS "AS IS" AND ANY EXPRESS OR IMPLIED WARRANTIES, INCLUDING, BUT NOT LIMITED TO, THE IMPLIED WARRANTIES OF MERCHANTABILITY AND FITNESS FOR A PARTICULAR PURPOSE ARE DISCLAIMED. IN NO EVENT SHALL THE REGENTS OR CONTRIBUTORS BE LIABLE FOR ANY DIRECT, INDIRECT, INCIDENTAL, SPECIAL, EXEMPLARY, OR CONSEQUENTIAL DAMAGES (INCLUDING, BUT NOT LIMITED TO, PROCUREMENT OF SUBSTITUTE GOODS OR SERVICES; LOSS OF USE, DATA, OR PROFITS; OR BUSINESS INTERRUPTION) HOWEVER CAUSED AND ON ANY THEORY OF LIABILITY, WHETHER IN CONTRACT, STRICT LIABILITY, OR TORT (INCLUDING NEGLIGENCE OR OTHERWISE) ARISING IN ANY WAY OUT OF THE USE OF THIS SOFTWARE, EVEN IF ADVISED OF THE POSSIBILITY OF SUCH DAMAGE.

Copyright © 1982, 1986 Regents of the University of California.

All rights reserved.

Copyright © 1982, 1986, 1988 Regents of the University of California.

All rights reserved.

Redistribution and use in source and binary forms are permitted provided that the above copyright notice and this paragraph are duplicated in all such forms and that any documentation, advertising materials, and other materials related to such distribution and use acknowledge that the software was developed by the University of California, Berkeley. The name of the University may not be used to endorse or promote products derived from this software without specific prior written permission.

THIS SOFTWARE IS PROVIDED "AS IS" AND WITHOUT ANY EXPRESS OR IMPLIED WARRANTIES, INCLUDING, WITHOUT LIMITATION, THE IMPLIED WARRANTIES OF MERCHANTIBILITY AND FITNESS FOR A PARTICULAR PURPOSE.

#### ■ About PNG Reference Library

ibpng versions 1.2.6, August 15, 2004, through 1.4.5, December 9, 2010, are Copyright © 2004, 2006-2010 Glenn Randers-Pehrson, and are distributed according to the same disclaimer and license as libpng-1.2.5 with the following individual added to the list of Contributing Authors

Cosmin Truta

libpng versions 1.0.7, July 1, 2000, through 1.2.5 - October 3, 2002, are Copyright © 2000-2002 Glenn

Randers-Pehrson, and are distributed according to the same disclaimer and license as libpng-1.0.6 with the following individuals added to the list of Contributing Authors

Simon-Pierre Cadieux Eric S. Raymond Gilles Vollant

and with the following additions to the disclaimer:

There is no warranty against interference with your enjoyment of the library or against infringement. There is no warranty that our efforts or the library will fulfill any of your particular purposes or needs. This library is provided with all faults, and the entire risk of satisfactory quality, performance, accuracy, and effort is with the user.

libpng versions 0.97, January 1998, through 1.0.6, March 20, 2000, are Copyright © 1998, 1999 Glenn Randers-Pehrson, and are distributed according to the same disclaimer and license as libpng-0.96, with the following individuals added to the list of Contributing Authors:

Tom Lane

Glenn Randers-Pehrson

Willem van Schaik

libpng versions 0.89, June 1996, through 0.96, May 1997, are Copyright © 1996, 1997 Andreas Dilger Distributed according to the same disclaimer and license as libpng-0.88, with the following individuals added to the list of Contributing Authors:

John Bowler Kevin Bracey Sam Bushell Magnus Holmgren Greg Roelofs Tom Tanner

libpng versions 0.5, May 1995, through 0.88, January 1996, are Copyright © 1995, 1996 Guy Eric Schalnat, Group 42, Inc.

For the purposes of this copyright and license, "Contributing Authors" is defined as the following set of individuals:

Andreas Dilger Dave Martindale Guy Eric Schalnat Paul Schmidt Tim Wegner

The PNG Reference Library is supplied "AS IS". The Contributing Authors and Group 42, Inc. disclaim all warranties, expressed or implied, including, without limitation, the warranties of merchantability and of fitness for any purpose. The Contributing Authors and Group 42, Inc. assume no liability for direct, indirect, incidental, special, exemplary, or consequential damages, which may

result from the use of the PNG Reference Library, even if advised of the possibility of such damage.

Permission is hereby granted to use, copy, modify, and distribute this source code, or portions hereof, for any purpose, without fee, subject to the following restrictions:

- 1. The origin of this source code must not be misrepresented.
- Altered versions must be plainly marked as such and must not be misrepresented as being the original source.
- 3. This Copyright notice may not be removed or altered from any source or altered source distribution.

The Contributing Authors and Group 42, Inc. specifically permit, without fee, and encourage the use of this source code as a component to supporting the PNG file format in commercial products. If you use this source code in a product, acknowledgment is not required but would be appreciated.

#### ■ About RC4 Algorithm

Copyright Mocana Corp 2003-2005. All Rights Reserved.

Proprietary and Confidential Material.

#### **■** About WPA Supplicant

Copyright © 2003-2008, Jouni Malinen <j@w1.fi> and contributors

All Rights Reserved.

Redistribution and use in source and binary forms, with or without modification, are permitted provided that the following conditions are met:

- 1. Redistributions of source code must retain the above copyright notice, this list of conditions and the following disclaimer.
- Redistributions in binary form must reproduce the above copyright notice, this list of conditions and the following disclaimer in the documentation and/or other materials provided with the distribution.
- 3. Neither the name(s) of the above-listed copyright holder(s) nor the names of its contributors may be used to endorse or promote products derived from this software without specific prior written permission.

THIS SOFTWARE IS PROVIDED BY THE COPYRIGHT HOLDERS AND CONTRIBUTORS "AS IS" AND ANY EXPRESS OR IMPLIED WARRANTIES, INCLUDING, BUT NOT LIMITED TO, THE IMPLIED WARRANTIES OF

MERCHANTABILITY AND FITNESS FOR A PARTICULAR PURPOSE ARE DISCLAIMED. IN NO EVENT SHALL THE COPYRIGHT OWNER OR CONTRIBUTORS BE LIABLE FOR ANY DIRECT, INDIRECT, INCIDENTAL, SPECIAL, EXEMPLARY, OR CONSEQUENTIAL DAMAGES (INCLUDING, BUT NOT LIMITED TO, PROCUREMENT OF SUBSTITUTE GOODS OR SERVICES; LOSS OF USE, DATA, OR PROFITS; OR BUSINESS INTERRUPTION) HOWEVER CAUSED AND ON ANY THEORY OF LIABILITY, WHETHER IN CONTRACT, STRICT LIABILITY, OR TORT (INCLUDING NEGLIGENCE OR OTHERWISE) ARISING IN ANY WAY OUT OF THE USE OF THIS SOFTWARE, EVEN IF ADVISED OF THE POSSIBILITY OF SUCH DAMAGE.

#### ■ About zlib Library

Copyright notice:

© 1995-2010 Jean-loup Gailly and Mark Adler

This software is provided 'as-is', without any express or implied warranty. In no event will the authors be held liable for any damages arising from the use of this software.

Permission is granted to anyone to use this software for any purpose, including commercial applications, and to alter it and redistribute it freely, subject to the following restrictions:

- The origin of this software must not be misrepresented; you must not claim that you wrote the original software.
   If you use this software in a product, an acknowledgment in the product documentation would be appreciated but is not required.
- Altered source versions must be plainly marked as such, and must not be misrepresented as being the original software.
- 3. This notice may not be removed or altered from any source distribution.

#### ■ About Apple Lossless Audio Codec

Copyright © 2011 Apple Inc. All rights reserved.

Licensed under the Apache License, Version 2.0 (the "License"); you may not use this file except in compliance with the License.

You may obtain a copy of the License at

http://www.apache.org/licenses/LICENSE-2.0

Unless required by applicable law or agreed to in writing, software distributed under the License is distributed on an

"AS IS" BASIS, WITHOUT WARRANTIES OR CONDITIONS OF ANY KIND, either express or implied. See the License for the specific language governing permissions and limitations under the License.

#### ■ Boost

http://www.boost.org/

Boost Software License - Version 1.0 - August 17th, 2003

Permission is hereby granted, free of charge, to any person or organization obtaining a copy of the software and accompanying documentation covered by this license (the "Software") to use, reproduce, display, distribute, execute, and transmit the Software, and to prepare derivative works of the Software, and to permit third-parties to whom the Software is furnished to do so, all subject to the following: The copyright notices in the Software and this entire statement, including the above license grant, this restriction and the following disclaimer, must be included in all copies of the Software, in whole or in part, and all derivative works of the Software, unless such copies or derivative works are solely in the form of machine-executable object code generated by a source language processor.

THE SOFTWARE IS PROVIDED "AS IS", WITHOUT WARRANTY OF ANY KIND, EXPRESS OR IMPLIED, INCLUDING BUT NOT LIMITED TO THE WARRANTIES OF MERCHANTABILITY, FITNESS FOR A PARTICULAR PURPOSE, TITLE AND NON-INFRINGEMENT. IN NO EVENT SHALL THE COPYRIGHT HOLDERS OR ANYONE DISTRIBUTING THE SOFTWARE BE LIABLE FOR ANY DAMAGES OR OTHER LIABILITY, WHETHER IN CONTRACT, TORT OR OTHERWISE, ARISING FROM, OUT OF OR IN CONNECTION WITH THE SOFTWARE OR THE USE OR OTHER DEALINGS IN THE SOFTWARE.

#### ■ Expat

http://www.jclark.com/xml/expat.html

Expat License. Copyright © 1998, 1999, 2000 Thai Open Source Software Center Ltd

Permission is hereby granted, free of charge, to any person obtaining a copy of this software and associated documentation files (the "Software"), to deal in the Software without restriction, including without limitation the rights to use, copy, modify, merge, publish, distribute, sublicense, and/or sell copies of the Software, and to permit persons to whom the Software is furnished to do so, subject to the following conditions:

The above copyright notice and this permission notice shall be included in all copies or substantial portions of the Software

THE SOFTWARE IS PROVIDED "AS IS", WITHOUT

WARRANTY OF ANY KIND, EXPRESS OR IMPLIED, INCLUDING BUT NOT LIMITED TO THE WARRANTIES OF MERCHANTABILITY, FITNESS FOR A PARTICULAR PURPOSE AND NONINFRINGEMENT. IN NO EVENT SHALL THE AUTHORS OR COPYRIGHT HOLDERS BE LIABLE FOR ANY CLAIM, DAMAGES OR OTHER LIABILITY, WHETHER IN AN ACTION OF CONTRACT, TORT OR OTHERWISE, ARISING FROM, OUT OF OR IN CONNECTION WITH THE SOFTWARE OR THE USE OR OTHER DEALINGS IN THE SOFTWARE.

#### ■ FastDelegate

http://www.codeproject.com/KB/cpp/FastDelegate.aspx

THE WORK (AS DEFINED BELOW) IS PROVIDED UNDER THE TERMS OF THIS CODE PROJECT OPEN LICENSE ("LICENSE"). THE WORK IS PROTECTED BY COPYRIGHT AND/OR OTHER APPLICABLE LAW. ANY USE OF THE WORK OTHER THAN AS AUTHORIZED UNDER THIS LICENSE OR COPYRIGHT LAW IS PROHIBITED. BY EXERCISING ANY RIGHTS TO THE WORK PROVIDED HEREIN, YOU ACCEPT AND AGREE TO BE BOUND BY THE TERMS OF THIS LICENSE. THE AUTHOR GRANTS YOU THE RIGHTS CONTAINED HEREIN IN CONSIDERATION OF YOUR ACCEPTANCE OF SUCH TERMS AND CONDITIONS. IF YOU DO NOT AGREE TO ACCEPT AND BE BOUND BY THE TERMS OF THIS LICENSE. YOU CANNOT MAKE ANY USE OF THE WORK.

#### 1. Definitions.

- a. "Articles" means, collectively, all articles written by Author which describes how the Source Code and Executable Files for the Work may be used by a user.
- b. "Author" means the individual or entity that offers the Work under the terms of this License.
- "Derivative Work" means a work based upon the Work or upon the Work and other pre-existing works.
- d. "Executable Files" refer to the executables, binary files, configuration and any required data files included in the Work.
- e. "Publisher" means the provider of the website, magazine, CD-ROM, DVD or other medium from or by which the Work is obtained by You.
- f. "Source Code" refers to the collection of source code and configuration files used to create the Executable Files.
- g. "Standard Version" refers to such a Work if it has not been modified, or has been modified in accordance with the consent of the Author, such consent being in the full discretion of the Author.

- h. "Work" refers to the collection of files distributed by the Publisher, including the Source Code, Executable Files, binaries, data files, documentation, whitepapers and the Articles.
- "You" is you, an individual or entity wishing to use the Work and exercise your rights under this License.
- Fair Use/Fair Use Rights. Nothing in this License is intended to reduce, limit, or restrict any rights arising from fair use, fair dealing, first sale or other limitations on the exclusive rights of the copyright owner under copyright law or other applicable laws.
- 3. License Grant. Subject to the terms and conditions of this License, the Author hereby grants You a worldwide, royalty-free, non-exclusive, perpetual (for the duration of the applicable copyright) license to exercise the rights in the Work as stated below:
  - You may use the standard version of the Source Code or Executable Files in Your own applications.
  - b. You may apply bug fixes, portability fixes and other modifications obtained from the Public Domain or from the Author. A Work modified in such a way shall still be considered the standard version and will be subject to this License.
  - c. You may otherwise modify Your copy of this Work (excluding the Articles) in any way to create a Derivative Work, provided that You insert a prominent notice in each changed file stating how, when and where You changed that file.
  - d. You may distribute the standard version of the Executable Files and Source Code or Derivative Work in aggregate with other (possibly commercial) programs as part of a larger (possibly commercial) software distribution.
  - e. The Articles discussing the Work published in any form by the author may not be distributed or republished without the Author's consent. The author retains copyright to any such Articles. You may use the Executable Files and Source Code pursuant to this License but you may not repost or republish or otherwise distribute or make available the Articles, without the prior written consent of the Author.

Any subroutines or modules supplied by You and linked into the Source Code or Executable Files this Work shall not be considered part of this Work and will not be subject to the terms of this License.

4. Patent License. Subject to the terms and conditions of this License, each Author hereby grants to You a perpetual, worldwide, non-exclusive, no-charge, royalty-free, irrevocable (except as stated in this section) patent license to make, have made, use, import, and otherwise transfer the Work.

- Restrictions. The license granted in Section 3 above is expressly made subject to and limited by the following restrictions:
  - a. You agree not to remove any of the original copyright, patent, trademark, and attribution notices and associated disclaimers that may appear in the Source Code or Executable Files.
  - b. You agree not to advertise or in any way imply that this Work is a product of Your own.
  - c. The name of the Author may not be used to endorse or promote products derived from the Work without the prior written consent of the Author.
  - d. You agree not to sell, lease, or rent any part of the Work. This does not restrict you from including the Work or any part of the Work inside a larger software distribution that itself is being sold. The Work by itself, though, cannot be sold, leased or rented.
  - e. You may distribute the Executable Files and Source Code only under the terms of this License, and You must include a copy of, or the Uniform Resource Identifier for, this License with every copy of the Executable Files or Source Code You distribute and ensure that anyone receiving such Executable Files and Source Code agrees that the terms of this License apply to such Executable Files and/or Source Code. You may not offer or impose any terms on the Work that alter or restrict the terms of this License or the recipients' exercise of the rights granted hereunder. You may not sublicense the Work. You must keep intact all notices that refer to this License and to the disclaimer of warranties. You may not distribute the Executable Files or Source Code with any technological measures that control access or use of the Work in a manner inconsistent with the terms of this License.
  - f. You agree not to use the Work for illegal, immoral or improper purposes, or on pages containing illegal, immoral or improper material. The Work is subject to applicable export laws. You agree to comply with all such laws and regulations that may apply to the Work after Your receipt of the Work.
- 6. Representations, Warranties and Disclaimer. THIS WORK IS PROVIDED "AS IS", "WHERE IS" AND "AS AVAILABLE", WITHOUT ANY EXPRESS OR IMPLIED WARRANTIES OR CONDITIONS OR GUARANTEES. YOU, THE USER, ASSUME ALL RISK IN ITS USE, INCLUDING COPYRIGHT INFRINGEMENT, PATENT INFRINGEMENT, SUITABILITY, ETC. AUTHOR EXPRESSLY DISCLAIMS ALL EXPRESS, IMPLIED OR STATUTORY WARRANTIES OR CONDITIONS. INCLUDING WITHOUT LIMITATION, WARRANTIES OR CONDITIONS OF MERCHANTABILITY, MERCHANTABLE QUALITY OR FITNESS FOR A PARTICULAR PURPOSE, OR ANY WARRANTY OF TITLE OR NON-INFRINGEMENT, OR THAT THE WORK

(OR ANY PORTION THEREOF) IS CORRECT, USEFUL, BUG-FREE OR FREE OF VIRUSES. YOU MUST PASS THIS DISCLAIMER ON WHENEVER YOU DISTRIBUTE THE WORK OR DERIVATIVE WORKS.

- 7. Indemnity. You agree to defend, indemnify and hold harmless the Author and the Publisher from and against any claims, suits, losses, damages, liabilities, costs, and expenses (including reasonable legal or attorneys' fees) resulting from or relating to any use of the Work by You.
- 8. Limitation on Liability. EXCEPT TO THE EXTENT REQUIRED BY APPLICABLE LAW, IN NO EVENT WILL THE AUTHOR OR THE PUBLISHER BE LIABLE TO YOU ON ANY LEGAL THEORY FOR ANY SPECIAL, INCIDENTAL, CONSEQUENTIAL, PUNITIVE OR EXEMPLARY DAMAGES ARISING OUT OF THIS LICENSE OR THE USE OF THE WORK OR OTHERWISE, EVEN IF THE AUTHOR OR THE PUBLISHER HAS BEEN ADVISED OF THE POSSIBILITY OF SUCH DAMAGES.

#### 9. Termination.

- a. This License and the rights granted hereunder will terminate automatically upon any breach by You of any term of this License. Individuals or entities who have received Derivative Works from You under this License, however, will not have their licenses terminated provided such individuals or entities remain in full compliance with those licenses. Sections 1, 2, 6, 7, 8, 9, 10 and 11 will survive any termination of this License.
- b. If You bring a copyright, trademark, patent or any other infringement claim against any contributor over infringements You claim are made by the Work, your License from such contributor to the Work ends automatically.
- c. Subject to the above terms and conditions, this
  License is perpetual (for the duration of the
  applicable copyright in the Work). Notwithstanding
  the above, the Author reserves the right to release the
  Work under different license terms or to stop
  distributing the Work at any time; provided, however
  that any such election will not serve to withdraw this
  License (or any other license that has been, or is
  required to be, granted under the terms of this
  License), and this License will continue in full force
  and effect unless terminated as stated above.
- 10. Publisher. The parties hereby confirm that the Publisher shall not, under any circumstances, be responsible for and shall not have any liability in respect of the subject matter of this License. The Publisher makes no warranty whatsoever in connection with the Work and shall not be liable to You or any party on any legal theory for any damages whatsoever, including without limitation any general,

special, incidental or consequential damages arising in connection to this license. The Publisher reserves the right to cease making the Work available to You at any time without notice

#### 11. Miscellaneous.

- a. This License shall be governed by the laws of the location of the head office of the Author or if the Author is an individual, the laws of location of the principal place of residence of the Author.
- b. If any provision of this License is invalid or unenforceable under applicable law, it shall not affect the validity or enforceability of the remainder of the terms of this License, and without further action by the parties to this License, such provision shall be reformed to the minimum extent necessary to make such provision valid and enforceable.
- c. No term or provision of this License shall be deemed waived and no breach consented to unless such waiver or consent shall be in writing and signed by the party to be charged with such waiver or consent.
- d. This License constitutes the entire agreement between the parties with respect to the Work licensed herein. There are no understandings, agreements or representations with respect to the Work not specified herein. The Author shall not be bound by any additional provisions that may appear in any communication from You. This License may not be modified without the mutual written agreement of the Author and You

#### ■ libogg

http://www.xiph.org/ogg/

Copyright © 2002, Xiph.org Foundation

Redistribution and use in source and binary forms, with or without modification, are permitted provided that the following conditions are met:

- Redistributions of source code must retain the above copyright notice, this list of conditions and the following disclaimer.
- Redistributions in binary form must reproduce the above copyright notice, this list of conditions and the following disclaimer in the documentation and/or other materials provided with the distribution.
- Neither the name of the Xiph.org Foundation nor the names of its contributors may be used to endorse or promote products derived from this software without specific prior written permission.

THIS SOFTWARE IS PROVIDED BY THE
COPYRIGHT HOLDERS AND CONTRIBUTORS "AS
IS" AND ANY EXPRESS OR IMPLIED
WARRANTIES, INCLUDING, BUT NOT LIMITED TO,
THE IMPLIED WARRANTIES OF
MERCHANTABILITY AND FITNESS FOR A
PARTICULAR PURPOSE ARE DISCLAIMED. IN NO

EVENT SHALL THE FOUNDATION OR CONTRIBUTORS BE LIABLE FOR ANY DIRECT, INDIRECT, INCIDENTAL, SPECIAL, EXEMPLARY, OR CONSEQUENTIAL DAMAGES (INCLUDING, BUT NOT LIMITED TO, PROCUREMENT OF SUBSTITUTE GOODS OR SERVICES; LOSS OF USE, DATA, OR PROFITS; OR BUSINESS INTERRUPTION) HOWEVER CAUSED AND ON ANY THEORY OF LIABILITY, WHETHER IN CONTRACT, STRICT LIABILITY, OR TORT (INCLUDING NEGLIGENCE OR OTHERWISE) ARISING IN ANY WAY OUT OF THE USE OF THIS SOFTWARE, EVEN IF ADVISED OF THE POSSIBILITY OF SUCH DAMAGE.

#### ■ libvorbis

http://www.xiph.org/vorbis/

Copyright © 2002-2004 Xiph.org Foundation

Redistribution and use in source and binary forms, with or without modification, are permitted provided that the following conditions are met:

- Redistributions of source code must retain the above copyright notice, this list of conditions and the following disclaimer.
- Redistributions in binary form must reproduce the above copyright notice, this list of conditions and the following disclaimer in the documentation and/or other materials provided with the distribution.
- Neither the name of the Xiph.org Foundation nor the names of its contributors may be used to endorse or promote products derived from this software without specific prior written permission.

THIS SOFTWARE IS PROVIDED BY THE COPYRIGHT HOLDERS AND CONTRIBUTORS "AS IS" AND ANY EXPRESS OR IMPLIED WARRANTIES, INCLUDING, BUT NOT LIMITED TO, THE IMPLIED WARRANTIES OF MERCHANTABILITY AND FITNESS FOR A PARTICULAR PURPOSE ARE DISCLAIMED. IN NO EVENT SHALL THE FOUNDATION OR CONTRIBUTORS BE LIABLE FOR ANY DIRECT, INDIRECT, INCIDENTAL, SPECIAL, EXEMPLARY, OR CONSEQUENTIAL DAMAGES (INCLUDING, BUT NOT LIMITED TO, PROCUREMENT OF SUBSTITUTE GOODS OR SERVICES; LOSS OF USE, DATA, OR PROFITS; OR BUSINESS INTERRUPTION) HOWEVER CAUSED AND ON ANY THEORY OF LIABILITY, WHETHER IN CONTRACT, STRICT LIABILITY, OR TORT (INCLUDING NEGLIGENCE OR OTHERWISE) ARISING IN ANY WAY OUT OF THE USE OF THIS SOFTWARE, EVEN IF ADVISED OF THE POSSIBILITY OF SUCH DAMAGE.

#### ■ Tremolo

http://wss.co.uk/pinknoise/tremolo

Copyright © 2002-2009 Xiph.org Foundation Changes Copyright © 2009-2010 Robin Watts for Pinknoise Productions Ltd

Redistribution and use in source and binary forms, with or without modification, are permitted provided that the following conditions are met:

- Redistributions of source code must retain the above copyright notice, this list of conditions and the following disclaimer.
- Redistributions in binary form must reproduce the above copyright notice, this list of conditions and the following disclaimer in the documentation and/or other materials provided with the distribution.
- Neither the name of the Xiph.org Foundation nor the names of its contributors may be used to endorse or promote products derived from this software without specific prior written permission.

THIS SOFTWARE IS PROVIDED BY THE COPYRIGHT HOLDERS AND CONTRIBUTORS "AS IS" AND ANY EXPRESS OR IMPLIED WARRANTIES, INCLUDING, BUT NOT LIMITED TO, THE IMPLIED WARRANTIES OF MERCHANTABILITY AND FITNESS FOR A PARTICULAR PURPOSE ARE DISCLAIMED. IN NO EVENT SHALL THE FOUNDATION OR CONTRIBUTORS BE LIABLE FOR ANY DIRECT, INDIRECT, INCIDENTAL, SPECIAL, EXEMPLARY, OR CONSEQUENTIAL DAMAGES (INCLUDING, BUT NOT LIMITED TO, PROCUREMENT OF SUBSTITUTE GOODS OR SERVICES; LOSS OF USE, DATA, OR PROFITS; OR BUSINESS INTERRUPTION) HOWEVER CAUSED AND ON ANY THEORY OF LIABILITY, WHETHER IN CONTRACT, STRICT LIABILITY, OR TORT (INCLUDING NEGLIGENCE OR OTHERWISE) ARISING IN ANY WAY OUT OF THE USE OF THIS SOFTWARE, EVEN IF ADVISED OF THE POSSIBILITY OF SUCH DAMAGE.

#### ■ Tremor

http://wiki.xiph.org/index.php/Tremor

Copyright © 2002, Xiph.org Foundation

Redistribution and use in source and binary forms, with or without modification, are permitted provided that the following conditions are met:

- Redistributions of source code must retain the above copyright notice, this list of conditions and the following disclaimer.
- Redistributions in binary form must reproduce the above copyright notice, this list of conditions and the

following disclaimer in the documentation and/or other materials provided with the distribution.

 Neither the name of the Xiph.org Foundation nor the names of its contributors may be used to endorse or promote products derived from this software without specific prior written permission.

THIS SOFTWARE IS PROVIDED BY THE COPYRIGHT HOLDERS AND CONTRIBUTORS "AS IS" AND ANY EXPRESS OR IMPLIED WARRANTIES, INCLUDING, BUT NOT LIMITED TO, THE IMPLIED WARRANTIES OF MERCHANTABILITY AND FITNESS FOR A PARTICULAR PURPOSE ARE DISCLAIMED. IN NO EVENT SHALL THE FOUNDATION OR CONTRIBUTORS BE LIABLE FOR ANY DIRECT, INDIRECT, INCIDENTAL, SPECIAL, EXEMPLARY, OR CONSEQUENTIAL DAMAGES (INCLUDING. BUT NOT LIMITED TO, PROCUREMENT OF SUBSTITUTE GOODS OR SERVICES; LOSS OF USE, DATA, OR PROFITS; OR BUSINESS INTERRUPTION) HOWEVER CAUSED AND ON ANY THEORY OF LIABILITY, WHETHER IN CONTRACT, STRICT LIABILITY, OR TORT (INCLUDING NEGLIGENCE OR OTHERWISE) ARISING IN ANY WAY OUT OF THE USE OF THIS SOFTWARE, EVEN IF ADVISED OF THE POSSIBILITY OF SUCH DAMAGE.

#### ■ Mersenne Twister

http://www.math.sci.hiroshima-u.ac.jp/~m-mat/MT/MT2002/CODES/mt19937ar.c

Copyright © 1997 - 2002, Makoto Matsumoto and Takuji Nishimura,

All rights reserved.

Redistribution and use in source and binary forms, with or without modification, are permitted provided that the following conditions are met:

- Redistributions of source code must retain the above copyright notice, this list of conditions and the following disclaimer.
- Redistributions in binary form must reproduce the above copyright notice, this list of conditions and the following disclaimer in the documentation and/or other materials provided with the distribution.
- The names of its contributors may not be used to endorse or promote products derived from this software without specific prior written permission.

THIS SOFTWARE IS PROVIDED BY THE COPYRIGHT HOLDERS AND CONTRIBUTORS "AS IS" AND ANY EXPRESS OR IMPLIED WARRANTIES, INCLUDING, BUT NOT LIMITED TO, THE IMPLIED WARRANTIES OF MERCHANTABILITY AND FITNESS FOR A

PARTICULAR PURPOSE ARE DISCLAIMED. IN NO EVENT SHALL THE COPYRIGHT OWNER OR CONTRIBUTORS BE LIABLE FOR ANY DIRECT, INDIRECT, INCIDENTAL, SPECIAL, EXEMPLARY, OR CONSEQUENTIAL DAMAGES (INCLUDING, BUT NOT LIMITED TO, PROCUREMENT OF SUBSTITUTE GOODS OR SERVICES; LOSS OF USE, DATA, OR PROFITS; OR BUSINESS INTERRUPTION) HOWEVER CAUSED AND ON ANY THEORY OF LIABILITY, WHETHER IN CONTRACT, STRICT LIABILITY, OR TORT (INCLUDING NEGLIGENCE OR OTHERWISE) ARISING IN ANY WAY OUT OF THE USE OF THIS SOFTWARE, EVEN IF ADVISED OF THE POSSIBILITY OF SUCH DAMAGE.

#### ■ zlib

http://www.zlib.net/

zlib.h -- interface of the 'zlib' general purpose compression library version 1.2.3, July 18th, 2005

Copyright © 1995-2004 Jean-loup Gailly and Mark Adler

This software is provided 'as-is', without any express or implied warranty. In no event will the authors be held liable for any damages arising from the use of this software.

Permission is granted to anyone to use this software for any purpose, including commercial applications, and to alter it and redistribute it freely, subject to the following restrictions:

The origin of this software must not be misrepresented; you must not claim that you wrote the original software. If you use this software in a product, an acknowledgment in the product documentation would be appreciated but is not required.

- Altered source versions must be plainly marked as such, and must not be misrepresented as being the original software.
- This notice may not be removed or altered from any source distribution.

Jean-loup Gailly jloup@gzip.org, Mark Adler madler@alumni.caltech.edu

#### ■ cURL

http://curl.haxx.se

#### COPYRIGHT AND PERMISSION NOTICE

Copyright © 1996 - 2011, Daniel Stenberg, <daniel@haxx.se>.

All rights reserved.

Permission to use, copy, modify, and distribute this software for any purpose with or without fee is hereby

granted, provided that the above copyright notice and this permission notice appear in all copies.

THE SOFTWARE IS PROVIDED "AS IS", WITHOUT WARRANTY OF ANY KIND, EXPRESS OR IMPLIED, INCLUDING BUT NOT LIMITED TO THE WARRANTIES OF MERCHANTABILITY, FITNESS FOR A PARTICULAR PURPOSE AND NONINFRINGEMENT OF THIRD PARTY RIGHTS. IN NO EVENT SHALL THE AUTHORS OR COPYRIGHT HOLDERS BE LIABLE FOR ANY CLAIM, DAMAGES OR OTHER LIABILITY, WHETHER IN AN ACTION OF CONTRACT, TORT OR OTHERWISE, ARISING FROM, OUT OF OR IN CONNECTION WITH THE SOFTWARE OR THE USE OR OTHER DEALINGS IN THE SOFTWARE.

Except as contained in this notice, the name of a copyright holder shall not be used in advertising or otherwise to promote the sale, use or other dealings in this Software without prior written authorization of the copyright holder.

#### c-ares

http://c-ares.haxx.se

Copyright 1998 by the Massachusetts Institute of Technology.

Permission to use, copy, modify, and distribute this software and its documentation for any purpose and without fee is hereby granted, provided that the above copyright notice appear in all copies and that both that copyright notice and this permission notice appear in supporting documentation, and that the name of M.I.T. not be used in advertising or publicity pertaining to distribution of the software without specific, written prior permission. M.I.T. makes no representations about the suitability of this software for any purpose. It is provided "as is" without express or implied warranty.

Do not disassemble, decompile, or reverse engineer the software included in Yamaha AV products.

# Information for Users on Collection and Disposal of Old Equipment and Used Batteries

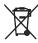

These symbols on the products, packaging, and/or accompanying documents mean that used electrical and electronic products and batteries should not be mixed with general household waste.

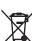

For proper treatment, recovery and recycling of old products and used batteries, please take them to applicable collection points, in accordance with your national legislation and the Directives 2002/96/EC and 2006/66/EC.

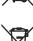

By disposing of these products and batteries correctly, you will help to save valuable resources and prevent any potential negative effects on human health and the environment which could otherwise arise from inappropriate waste handling.

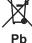

For more information about collection and recycling of old products and batteries, please contact your local municipality, your waste disposal service or the point of sale where you purchased the items.

## [Information on Disposal in other Countries outside the European Union]

These symbols are only valid in the European Union. If you wish to discard these items, please contact your local authorities or dealer and ask for the correct method of disposal.

## Note for the battery symbol (bottom two symbol examples):

This symbol might be used in combination with a chemical symbol. In this case it complies with the requirement set by the Directive for the chemical involved.

#### ■ For U.K. customers

If the socket outlets in the home are not suitable for the plug supplied with this appliance, it should be cut off and an appropriate 3 pin plug fitted. For details, refer to the instructions described below.

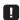

The plug severed from the mains lead must be destroyed, as a plug with bared flexible cord is hazardous if engaged in a live socket outlet.

#### ■ Special Instructions for U.K. Model

#### **IMPORTANT**

THE WIRES IN MAINS LEAD ARE COLOURED IN ACCORDANCE WITH THE FOLLOWING CODE:

Blue: NEUTRAL Brown: LIVE

As the colours of the wires in the mains lead of this apparatus may not correspond with the coloured markings identifying the terminals in your plug, proceed as follows:

The wire which is coloured BLUE must be connected to the terminal which is marked with the letter N or coloured BLACK. The wire which is coloured BROWN must be connected to the terminal which is marked with the letter L or coloured RED.

Make sure that neither core is connected to the earth terminal of the three pin plug.

#### Important Notice: Guarantee Information for customers in EEA\* and Switzerland

**English** 

For detailed guarantee information about this Yamaha product, and Pan-EEA\* and Switzerland warranty service, please either visit the website address below (Printable file is available at our website) or contact the Yamaha representative office for your country. \* EEA: European Economic Area

# http://europe.yamaha.com/warranty/

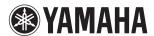